# **Krautkramer MIC 20**

**Technical Reference and Operating Manual**

Ident No. 28 702

This Issue 02, 04/2005 applies to the software version V 01.00

The version number of the software is displayed in the menu bar line on the screen or in the menu **Config** – **Info** (ref. chapter 4.7).

Subject to change without notice.

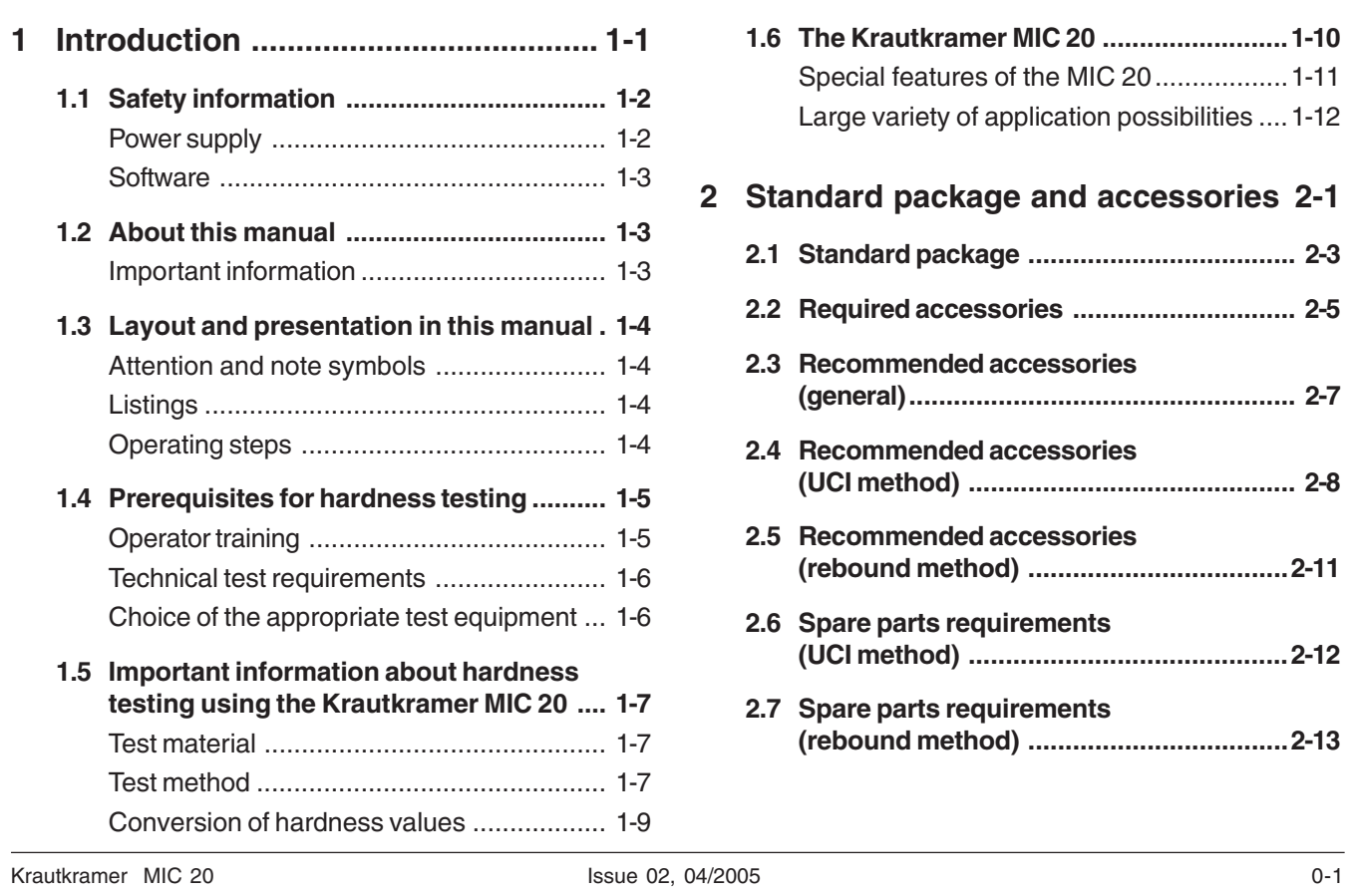

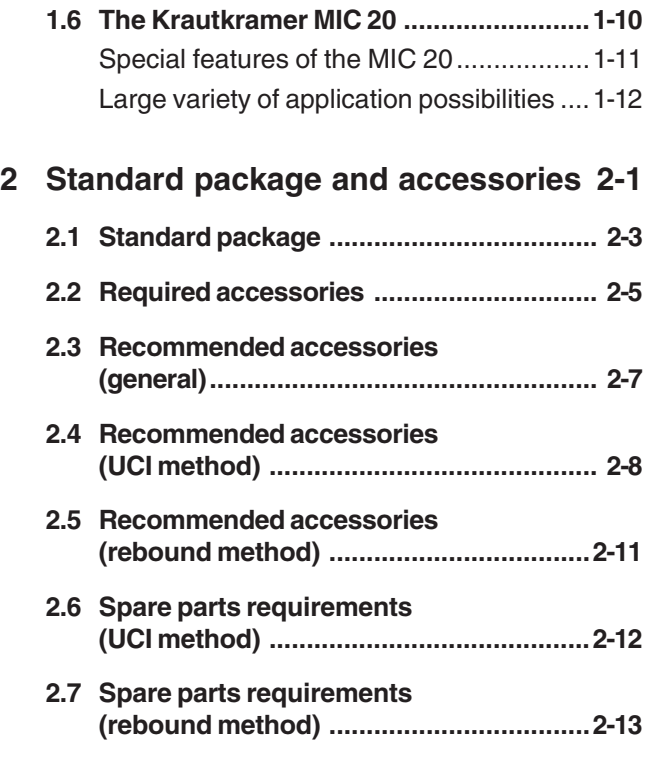

#### **Contents**

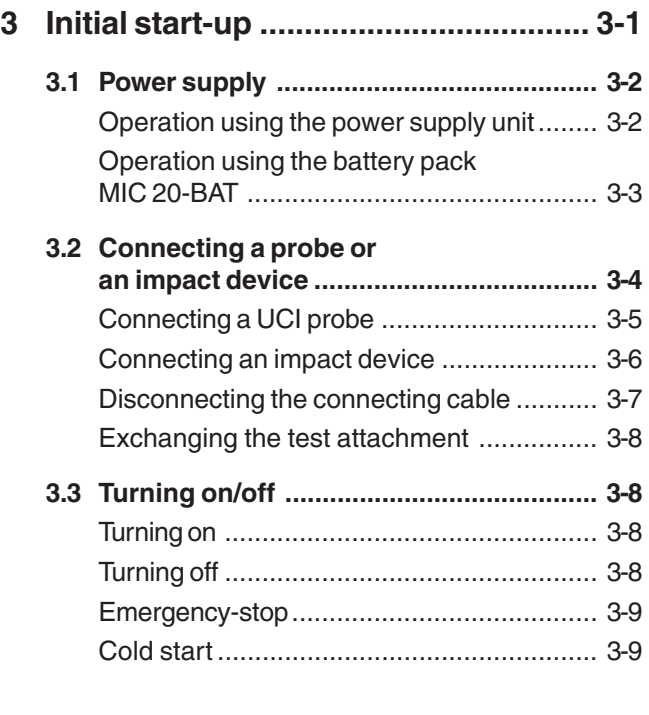

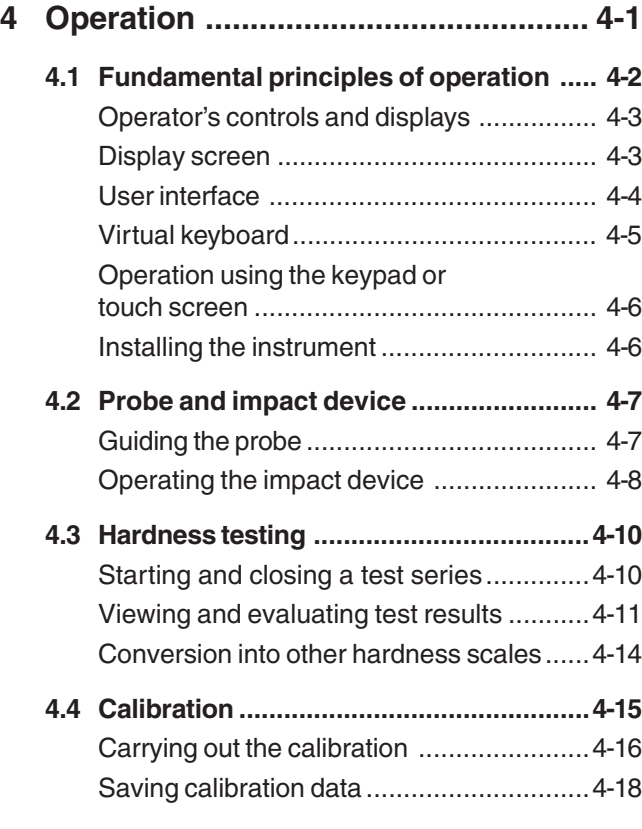

0-2 **Issue 02, 04/2005** Issue 02, 04/2005

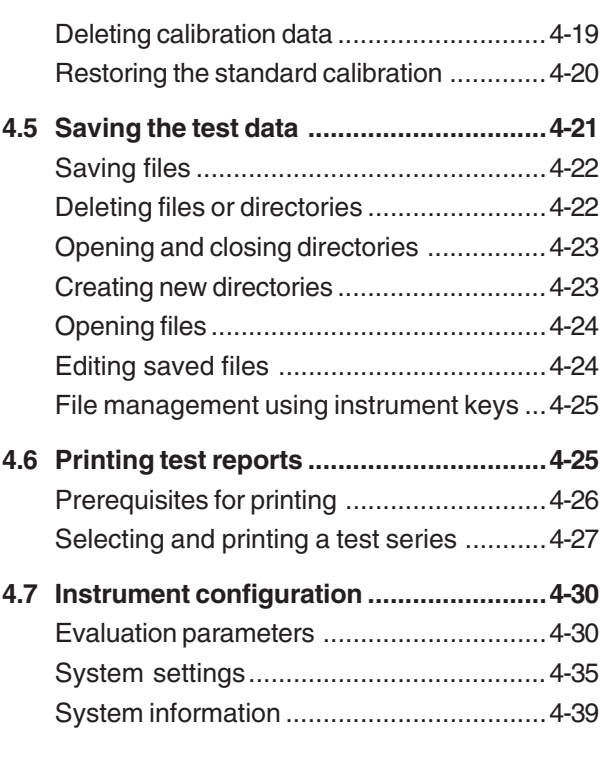

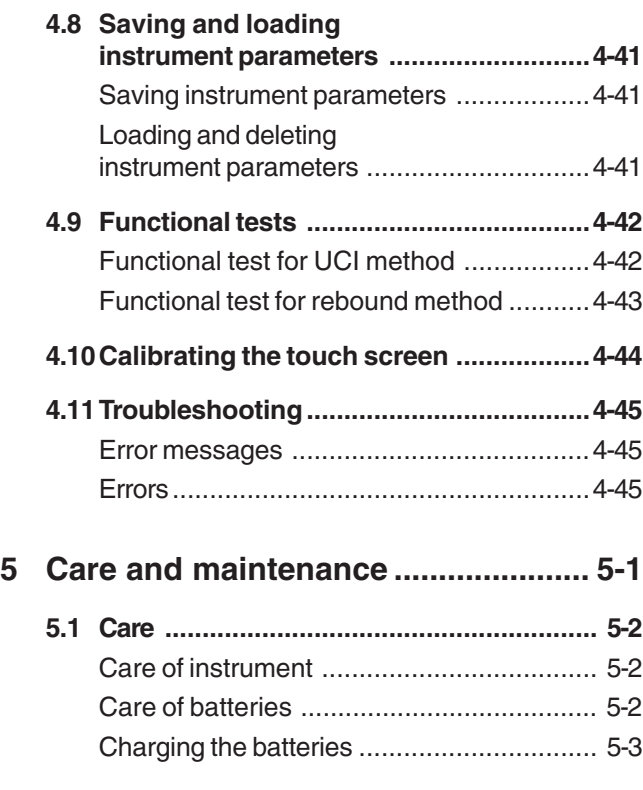

Krautkramer MIC 20 **ISSUE 02, 04/2005** 0-3

#### **Contents**

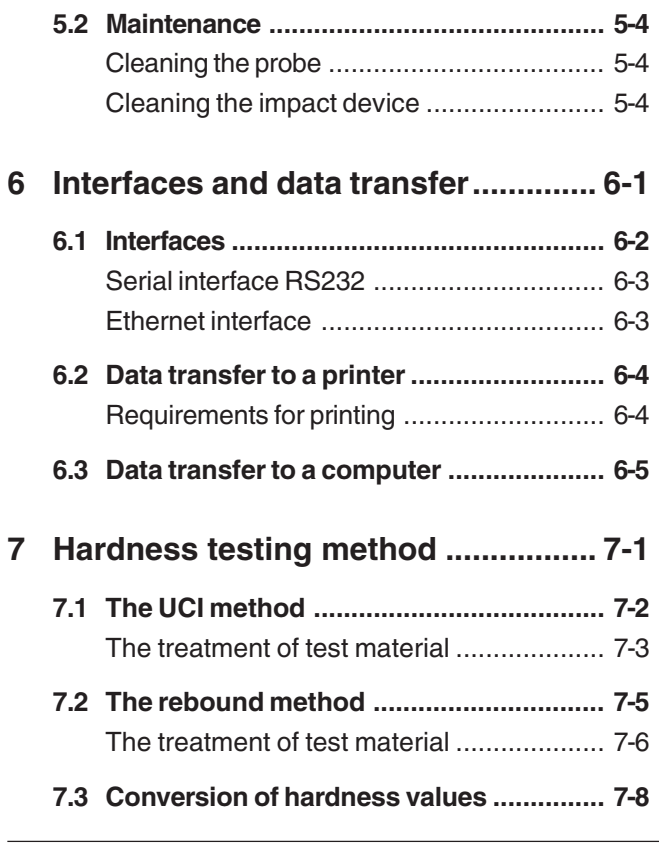

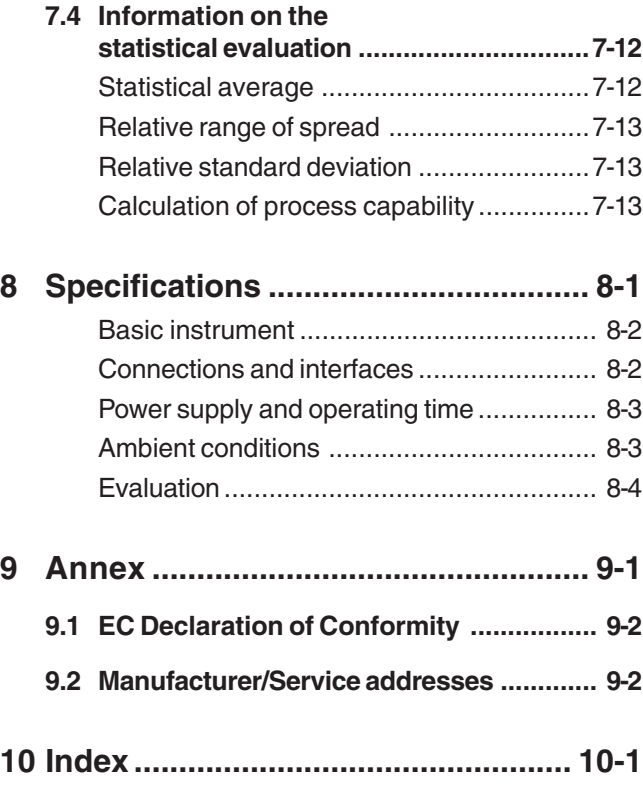

0-4 **Issue 02, 04/2005** Issue 02, 04/2005

## **Introduction 1**

Krautkramer MIC 20 **ISSUE 02, 04/2005** 1-1

## **1.1 Safety information**

The Krautkramer MIC 20 is designed and tested according to DIN EN 61 010 Part 1, March 1994, "Safety requirements for electric measuring, control, and laboratory devices", and was technically in a perfectly safe and faultless condition when leaving the manufacturing works.

In order to maintain this condition and to ensure a safe operation, it is absolutely necessary that you read the following safety information before putting the instrument into operation.

## A **Attention:**

**The Krautkramer MIC 20 is an instrument meant for materials testing. Any use in medical or other applications is not allowed!**

**The instrument may only be used in industrial environments.**

#### **Power supply**

#### **Battery pack and power supply unit**

The Krautkramer MIC 20 can be operated using the battery pack MIC 20-BAT, or a power supply unit. You can charge the battery pack MIC 20-BAT in the instrument itself while the instrument is supplied with power via the power supply unit and turned off. As soon as you turn the instrument on, the power supply to the battery compartment is interrupted.

#### **NiCd or NiMH single cells**

The operation using NiCd or NiMH single cells is likewise possible but is not recommended because of the clearly reduced operating time.

## A **Attention:**

You cannot charge NiCd or NiMH single cells in the instrument itself but only by means of an external battery charger approved for this purpose.

If you are only using the power supply unit for a longer period of time, you should remove the batteries from the instrument.

1-2 **ISSUE 02, 04/2005** CONVERTIGATION CONTROLLER INTEGRAL CONTROLLER INTEGRAL INTEGRAL ISSUE OF A USE OF A USE O

#### **KNote:**

Alkaline cells are not suitable due to their high internal impedance.

#### **Software**

According to the current state of the art, software is never completely free from errors or defects.

For this reason, before using any software-controlled test equipment, it should be ensured that the required functions operate perfectly in the intended combination.

If you have any questions regarding the use of the instrument, please contact your nearest GE Inspection Technologies representative.

## **1.2 About this manual**

This manual describes the operation of the hardness tester Krautkramer MIC 20.

Please read carefully through this manual in order to be able to operate all functions of your instrument quickly and reliably. You'll be able to use the complete range of instrument functions and, at the same time, to avoid faults and operating errors which may lead to incorrect test results.

#### **Important information**

Even if you might be familiar with hardness testing methods, please always observe the information in chapters 1.4 and 1.5. In chapter 1.4, you will find important limitations and prerequisites for hardness testing in general (training, knowledge of the specific technical test requirements and limits of testing, choice of the appropriate test device).

In chapter 1.5, you will find concrete information about hardness testing using the MIC 20 that you always have to follow in order to ensure correct test results.

Krautkramer MIC 20 **ISSUE 02, 04/2005** 1-3

## **1.3 Layout and presentation in this manual**

To make it easier for you to use the manual, the operating steps, notes, etc. are always presented in the same way. This will help you find individual pieces of information quickly.

#### **Attention and note symbols**

## $\sqrt{\mathbf{N}}$  Attention:

You will find the **Attention** symbol in the case of any peculiarities or special aspects in the operation which could affect the correctness of the results.

#### **IIf** Note:

At **Note,** you will find e.g. references to other chapters or special recommendations for a function.

#### **Listings**

Listings are presented in the following form:

- Variant A
- Variant B
- $\blacksquare$

#### **Operating steps**

Operating steps appear as shown in the following example:

- Place the handheld probe vertically to the surface to be tested.
- Hold the probe tight with one hand so that the foot stays perpendicular to the surface during the measurement.

1-4 **ISSUE 02, 04/2005** CONVERTIGATION CONTRACT MIC 20

GE Inspection Technologies organizes training courses in the field of hardness testing. You will receive informa-

The reliable and safe operation of a hardness testing device requires a proper training in materials testing.

A proper training comprises for example adequate

■ effects due to material properties, especially due to the microstructure, on hardness testing and on the corresponding choice of the appropriate hardness

■ problems relating to the comparability of different hardness values, such as Vickers, Rockwell, and

■ effects due to surface finish on the hardness value

■ effects of the test load on the determined hardness

tion on the scheduled dates on request.

■ hardness testing on metallic materials

**Operator training**

knowledge of:

tester

Brinell

value

### **1.4 Prerequisites for hardness testing**

In this operating manual you will find all essential information on how to operate the Krautkramer MIC 20. In addition, there are a number of factors which affect the test results. As a description of these factors would go beyond the scope of an operating manual, only the three most important conditions are therefore described here:

- operator training
- knowledge of special technical test requirements and limits
- choice of the appropriate test equipment

## A **Attention:**

Lack of knowledge of the above-mentioned subjects may lead to incorrect test results with unforeseeable consequences.

Krautkramer MIC 20 **ISSUE 02, 04/2005** 1-5

#### **Technical test requirements**

Every hardness test is subject to specific technical test requirements. The most important ones are:

- definition of the scope of testing
- choice of the appropriate test method
- consideration of material properties
- determination of limits for evaluation

#### **Choice of the appropriate test equipment**

It is the task of those responsible for the test to fully inform the operator about the technical test requirements. Moreover, a clear and thorough interpretation of the corresponding test specifications is absolutely necessary.

Information about test methods and test specifications may be obtained, for example, from various institutions, industrial companies, and authorities.

1-6 **ISSUE 02, 04/2005** CONVERTIGATION CONTRACT MIC 20

### **1.5 Important information about hardness testing using the Krautkramer MIC 20**

Please find in the following a summary of the most important technical test requirements that you always have to observe in order to obtain reliable and reproducible test results.

### A **Attention:**

Do not carry out the hardness test twice at the same test position, otherwise measuring errors may occur due to the hardness increase of the surface. The distance between the test positions should be at least 3 mm.

#### **Test material**

The surfaces must be free from any impurities (oil, dust, etc.) and rust. The peak-to-valley height should not exceed approx. 30 % of the penetration depth. Rough surfaces lead to a higher variation range of the single readings. If necessary, polish rougher surfaces, for example using our grinding set MIC 1060 (ref. chapter 2).

#### **Test method**

The MIC 20 supports both quasi-static hardness testing according to the UCI method and dynamic hardness testing according to the rebound method.

All Krautkramer UCI probes and the rebound impact devices D, G, and E are supported in these processes.

#### **The UCI method**

The UCI method is a comparative method (contribution of the Young's modulus to the measurement) with a very high reproducibility of measurements. The UCI method does not replace the classical Vickers hardness testing method but constitutes a fast and reliable addition to it.

Krautkramer MIC 20 **ISSUE 02, 04/2005** 1-7 **ISSUE 02, 04/2005** 1-7

Please also read the notes on the UCI method in chap-

The rebound method is a dynamic method with a very high reproducibility of measurements. The rebound method does not replace the classical Brinell hardness testing method or other standardized methods but con-

The still existing energy of an impact body after the rebound from the material surface is measured. It should be kept in mind in this regard that the loss of energy suffered in this process also depends on the mechanical properties of the material, i.e. mainly on its

The direct comparison with the results of the standardized Vickers measurement according to the material samples is therefore indispensable for the assessment of the measuring accuracy of the method. This means:

stitutes a fast and reliable addition to them.

Young's modulus or modulus of elasticity.

The direct comparison with the results of the standardized Vickers measurement according to the material samples is therefore indispensable for the assessment of the measuring accuracy of the UCI method. This means:

The test forces (probes) must match the surface quality of the material:

- Smooth, homogeneous surfaces require low test forces.
- Rougher, coarse-grained surfaces require as high test forces as possible.

## A**Attention:**

It is absolutely necessary that you calibrate your MIC 20 to the material to be tested.

The calibration is required only once for this since you can save calibrations and recall them again as required without any problem (ref. chapter 4.4).

The calibration for low-alloy or unalloyed steel is already predefined in the instrument. You should check them from time to time (ref. chapter 4.9 Functional tests).

ter 7.

**The Rebound method**

1-8 Issue 02, 04/2005 Krautkramer MIC 20

#### A**Attention:**

It is absolutely necessary that you set your MIC 20 to the suitable material group before carrying out the test and that you additionally calibrate it if necessary.

The calibration is necessary only once in this process since you can save the calibrations and recall them again as required without any problem (ref. chapter 4.4).

The material group for low-alloy or unalloyed steel is predefined in the instrument as a default setting.

You should check this from time to time (ref. chapter 4.9 Functional tests).

Test objects having a mass of at least 5 kg can be tested without any additional supports; more leightweight objects require a support to which they have to be rigidly coupled. You should use large metal supports that do not give way for this purpose.

The test objects should have a minimum wall thickness of 20 mm. We recommend the UCI method, or the use of a suitable UCI probe in combination with the MIC 20 for test objects having smaller wall thicknesses.

Krautkramer MIC 20 **ISSUE 02, 04/2005** 1-9 ISSUE 02, 04/2005

A**Attention:**

Should the test objects give way or spring, the result may be measuring errors!

Please read also chapter 7 on the rebound method.

#### **Conversion of hardness values**

The conversion of hardness values into other hardness scales is only possibly with restrictions.

Hardness values determined according to different methods cannot be converted into each other by means of generally applicable relations. The restrictions regarding the conversion, stated in the DIN 50 150, ASTM E140 specifications, must therefore always be taken into account!

The indentation behavior of the material is determined by its stress-strain behavior. Shape and material of the indenter, the size of indentation, and consequently the measured area vary, depending on the test method used.

The conversion of hardness values both into one another and into tensile strength values can be inaccurate or unacceptable depending on the material, treatment condition, and surface quality.

## A **Attention:**

**Any illegal or unacceptable conversions may lead to serious errors in the interpretation of test results.**

## **1.6 The Krautkramer MIC 20**

The Krautkramer MIC 20 is a mobile and easy-to-use hardness tester which can be equally used for tests according to the UCI method and for tests according to the rebound method.

After connecting the probe, the instrument is automatically set to the corresponding test method; tests can be carried out quickly and without any problem.

The fact that both methods are supported leads to a large variety of application possibilities with only one single instrument. Additional probes extend the range of applications if required.

The operation of the Krautkramer MIC 20 (calibration, setup, evaluation, data memory) is carried out by means of the graphic user interface presented on the display and adapted to the known Windows standard. The mouse is replaced by the touch screen for this purpose.

As an alternative, conventional buttons are available for most operating functions.

1-10 **ISSUE 02, 04/2005** CHA 20 and the US of MIC 20 and the US of MIC 20 and the US of MIC 20

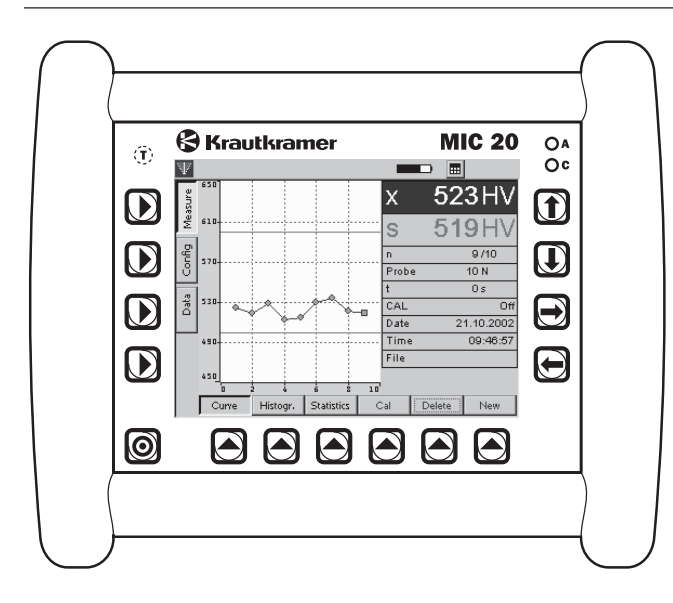

#### **Special features of the MIC 20**

- Measurements on castings and forgings, hardened surfaces and welds
- Automatic adaptation of the test method and of the test parameters to the connected probe
- Color LCD 5.7" for displays and operating functions (TFT or CSTN)
- Support of all Krautkramer UCI probes
- Support of the Krautkramer rebound impact devices D, G, and E
- Non-directional measurement (patented signal processing with the rebound method)
- Storage of measurement data and clear representation of measurement series as a diagram and histogram
- Simple and fast calibration, saving and recalling of calibration data at the press of a button
- Output of measurement data directly to a printer or transfer to a computer

Krautkramer MIC 20 **Issue 02, 04/2005** 1-11

■ Operation using the battery pack or power supply unit

#### **Large variety of application possibilities**

You can use the Krautkramer MIC 20 to measure anywhere and in any direction; the direction must not be set beforehand.

The MIC 20 is mainly suitable

- for measuring hardness of low-alloy or unalloyed steels,
- for measuring hardness of high-alloy steels,
- for measuring hardness of nonferrous metals.

The MIC 20 is available in two versions:

- Basic version MIC 20 with color CSTN screen
- MIC 20 TFT with color TFT display screen

1-12 **ISSUE 02, 04/2005** CONVERTIGATION CONTRACT MIC 20

## **Standard package and accessories 2**

Krautkramer MIC 20 **ISSUE 02, 04/2005** 2-1

This chapter informs you about the standard package and the accessories available for the Krautkramer MIC 20.

It describes

- component parts of the product
- required and recommended accessories
- **s** spare parts requirements

2-2 2-2 **Issue 02, 04/2005** CH<sub>0</sub> Issue 02, 04/2005 CH<sub>0</sub> Issue 02, 04/2005

## **2.1 Standard package**

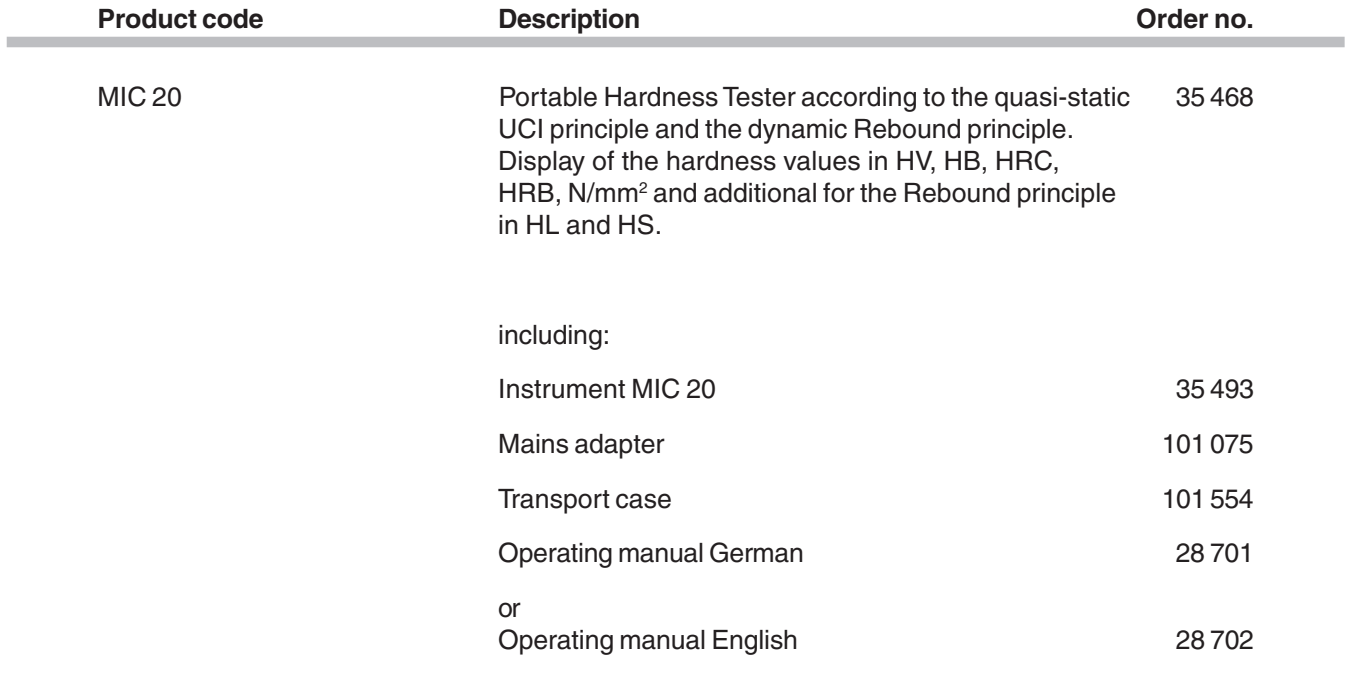

Krautkramer MIC 20 **ISSUE 02, 04/2005** 2-3

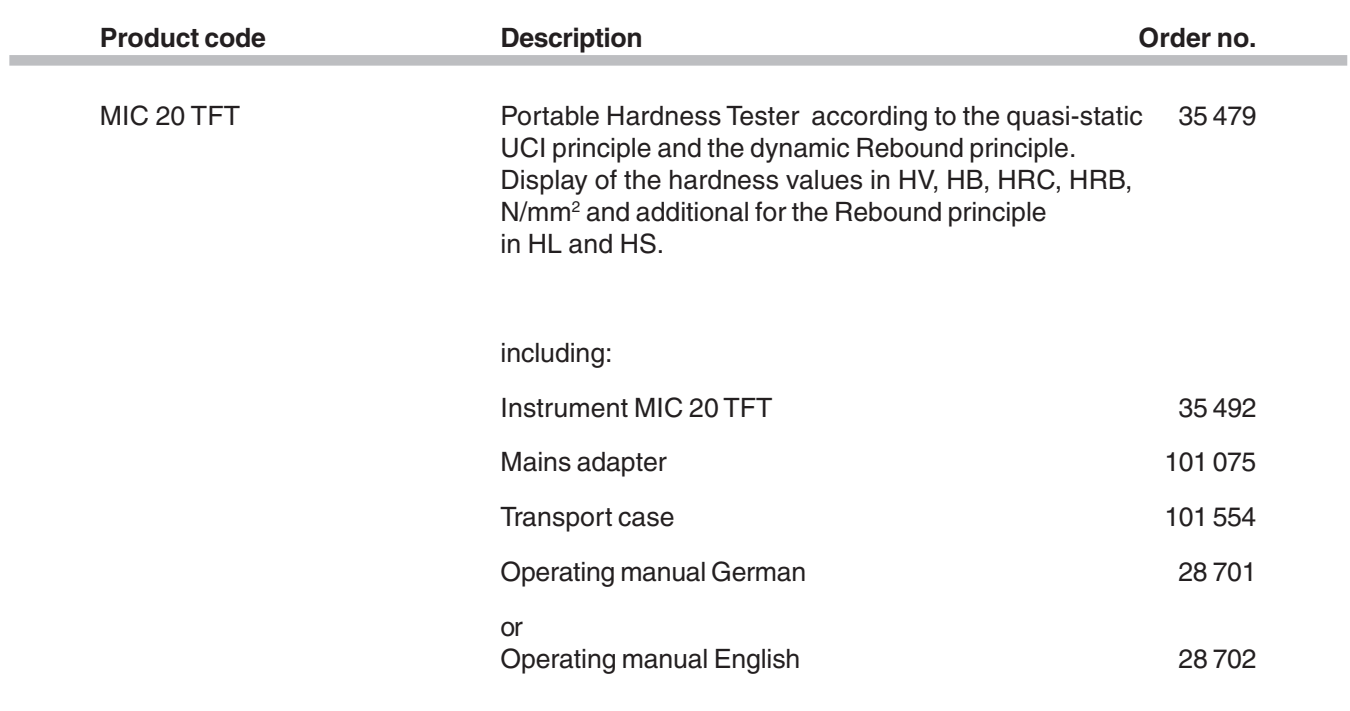

2-4 Issue 02, 04/2005 **Krautkramer MIC 20** 

## **2.2 Required accessories**

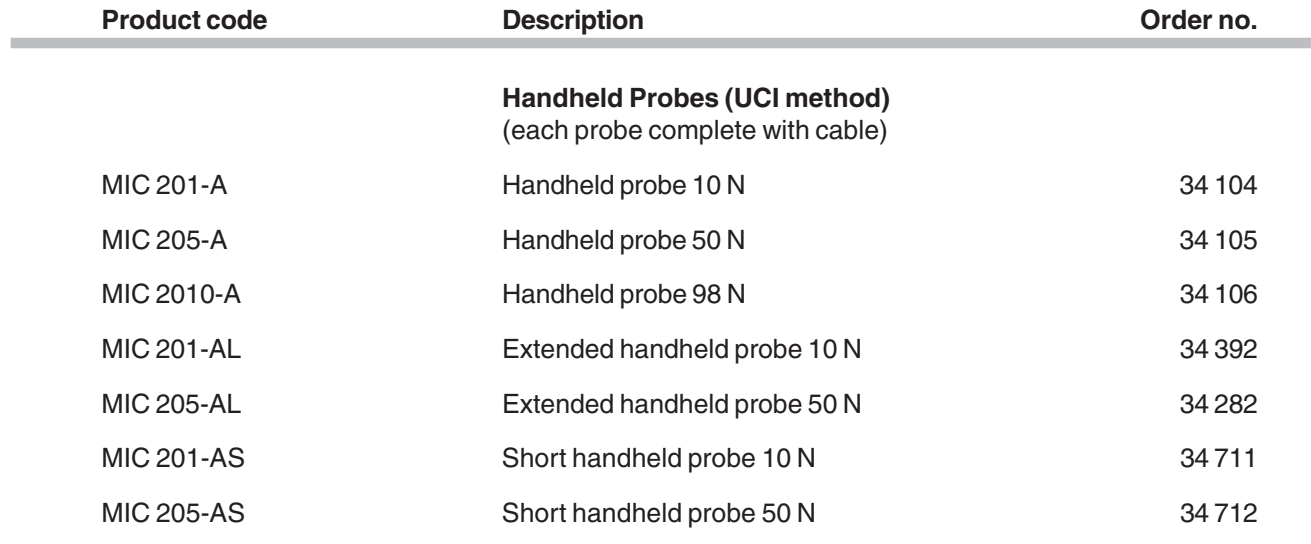

Krautkramer MIC 20 **ISSUE 02, 04/2005** 2-5 **ISSUE 02, 04/2005** 

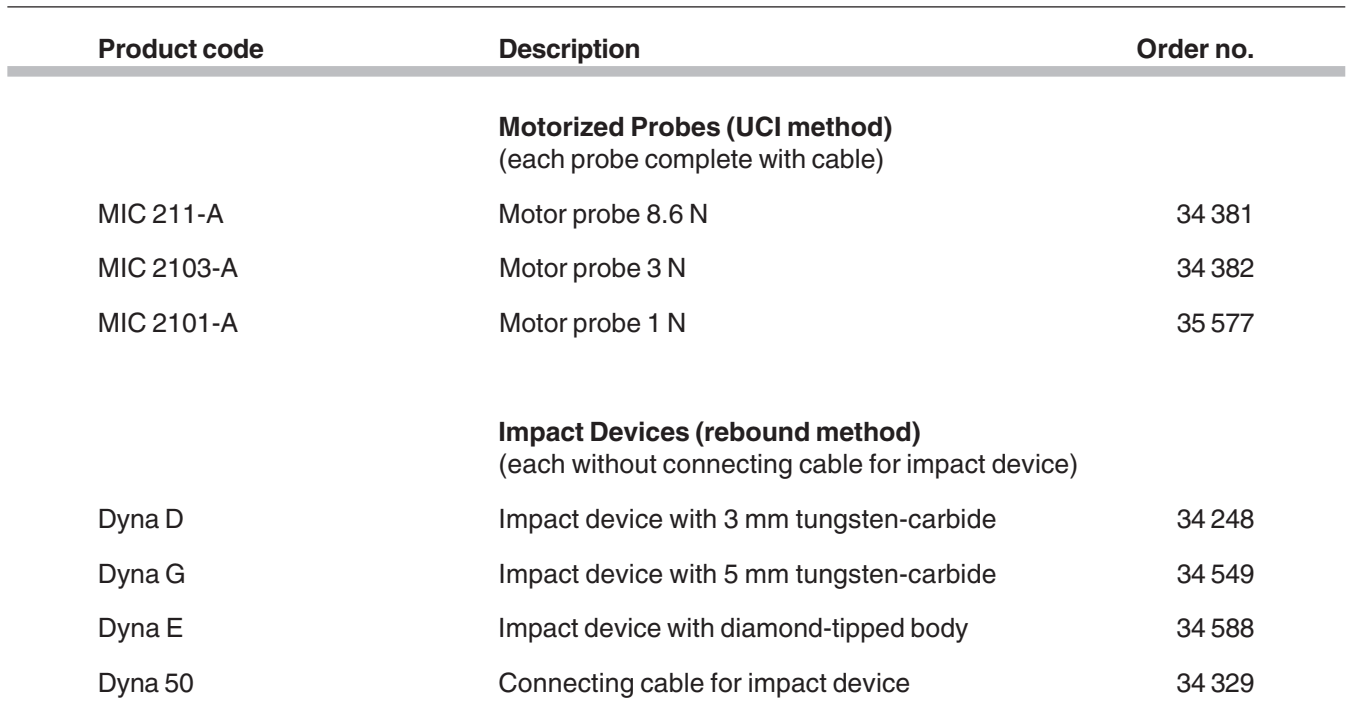

2-6 Issue 02, 04/2005 Krautkramer MIC 20

## **2.3 Recommended accessories (general)**

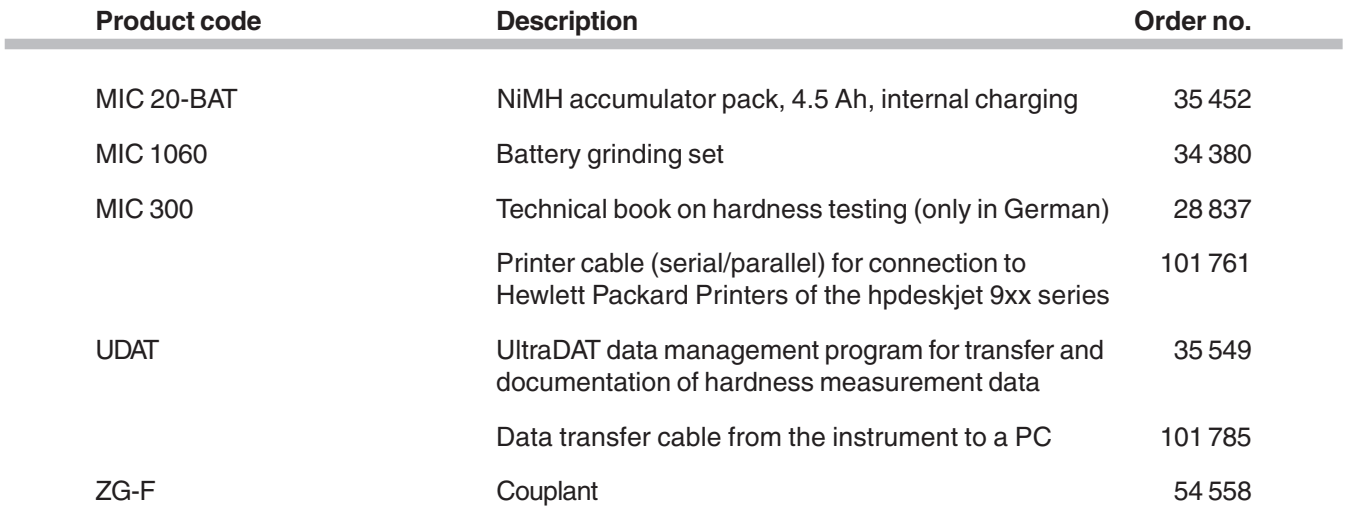

Krautkramer MIC 20 **ISSUE 02, 04/2005** 2-7 **ISSUE 02, 04/2005** 

## **2.4 Recommended accessories (UCI method)**

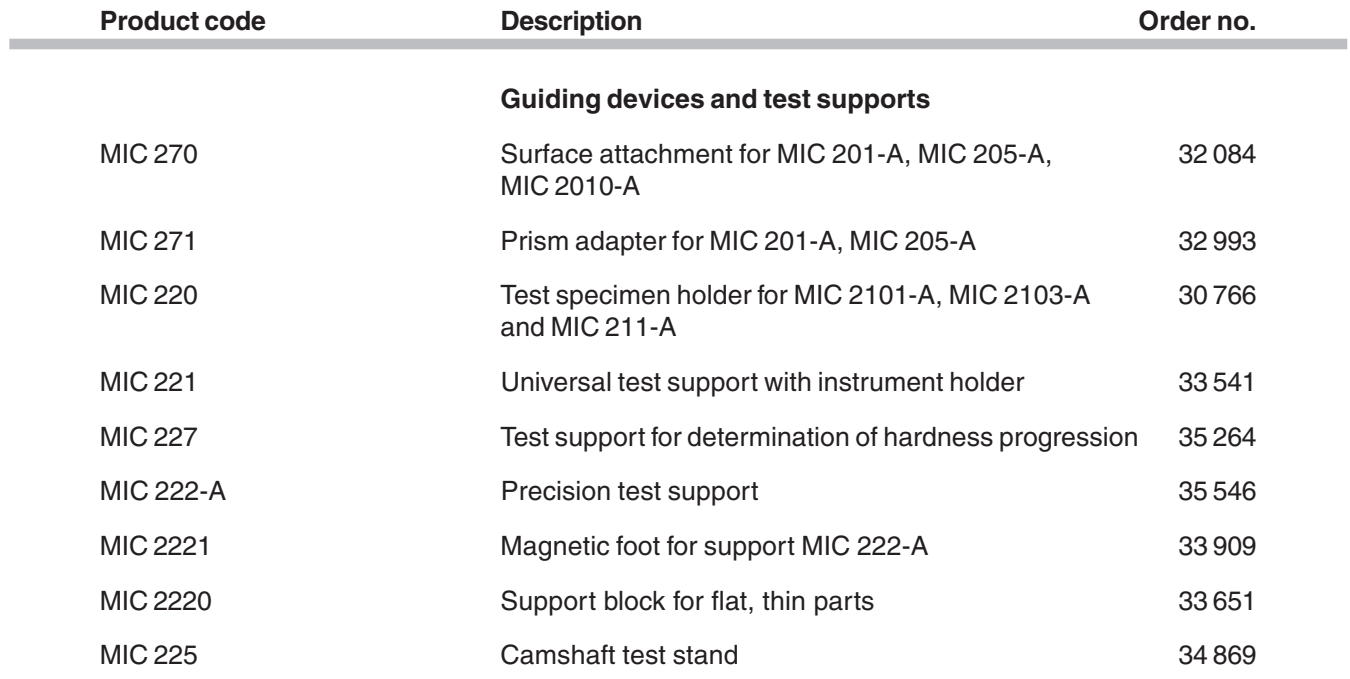

2-8 Issue 02, 04/2005 **Krautkramer MIC 20** 

Recommended accessories (UCI method)

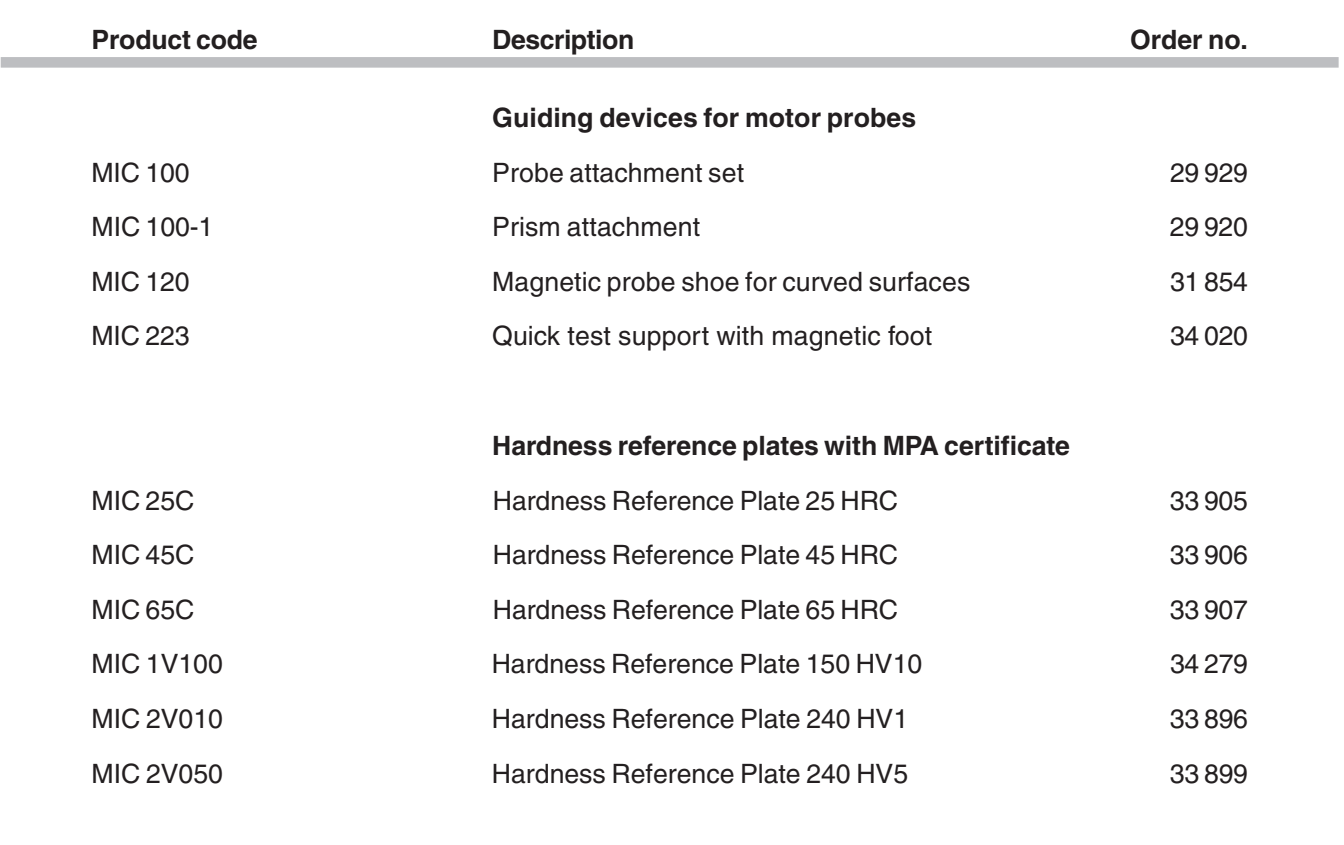

Krautkramer MIC 20 **ISSUE 02, 04/2005** 2-9 **ISSUE 02, 04/2005** 

#### **Standard package and accessories**

Recommended accessories (UCI method)

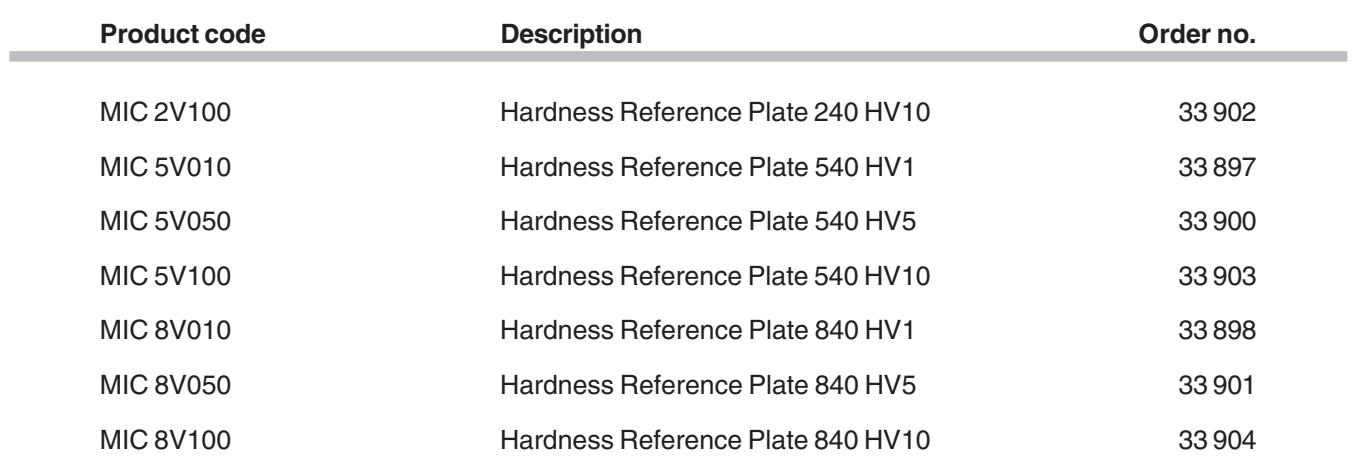

2-10 **Issue 02, 04/2005** Issue 02, 04/2005

## **2.5 Recommended accessories (rebound method)**

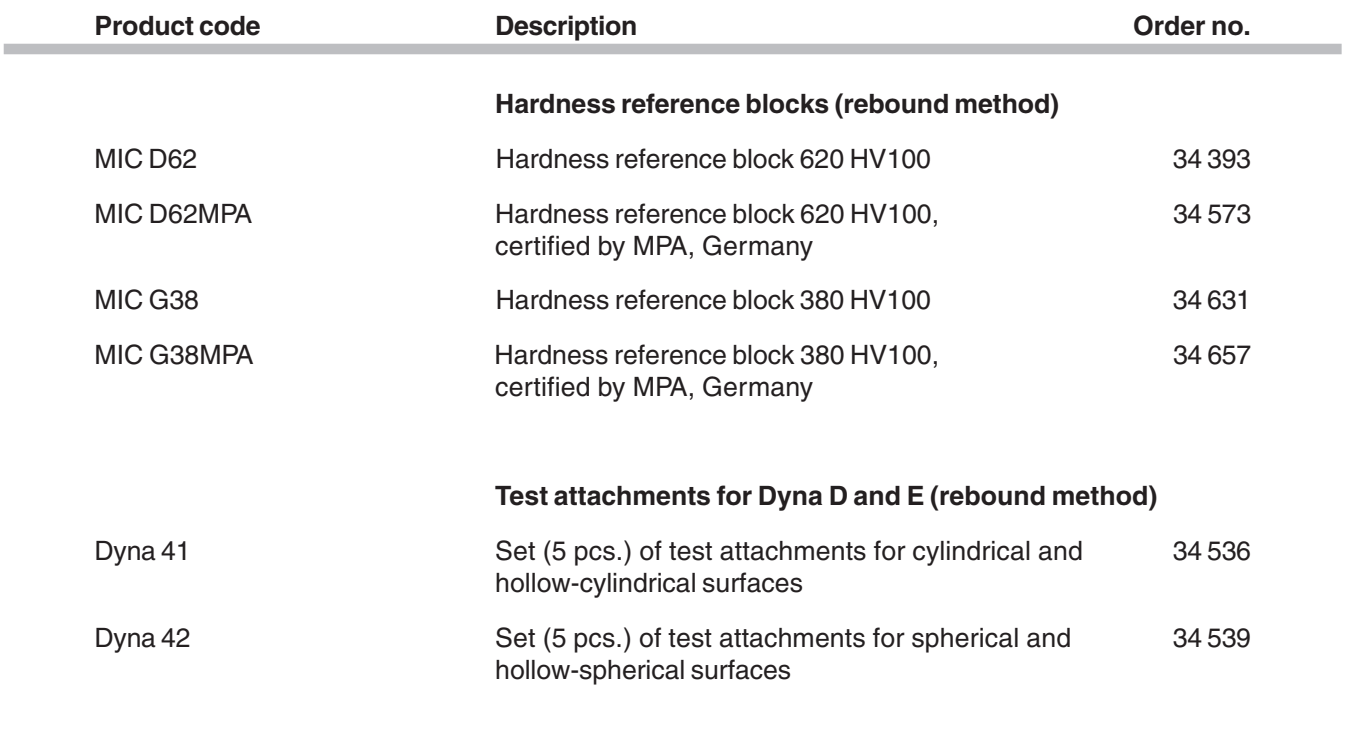

Krautkramer MIC 20 **ISSUE 02, 04/2005** 2-11

## **2.6 Spare parts requirements (UCI method)**

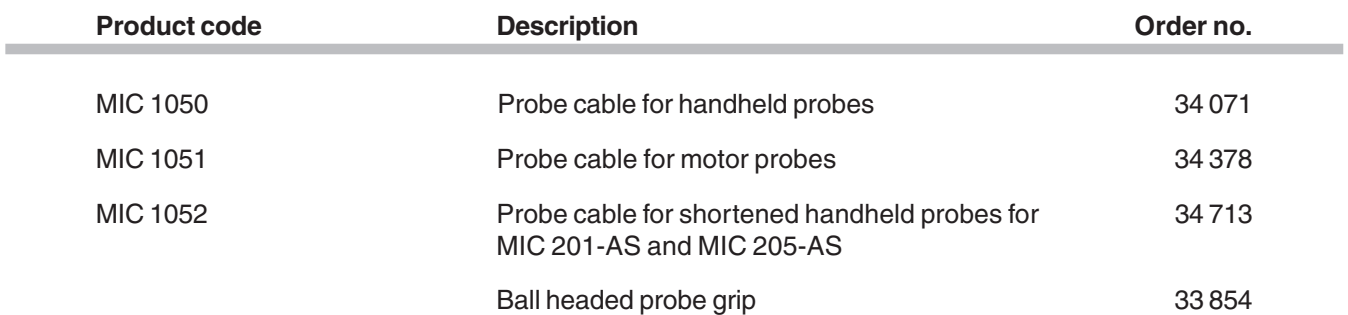

2-12 **Issue 02, 04/2005** Issue 02, 04/2005

## **2.7 Spare parts requirements (rebound method)**

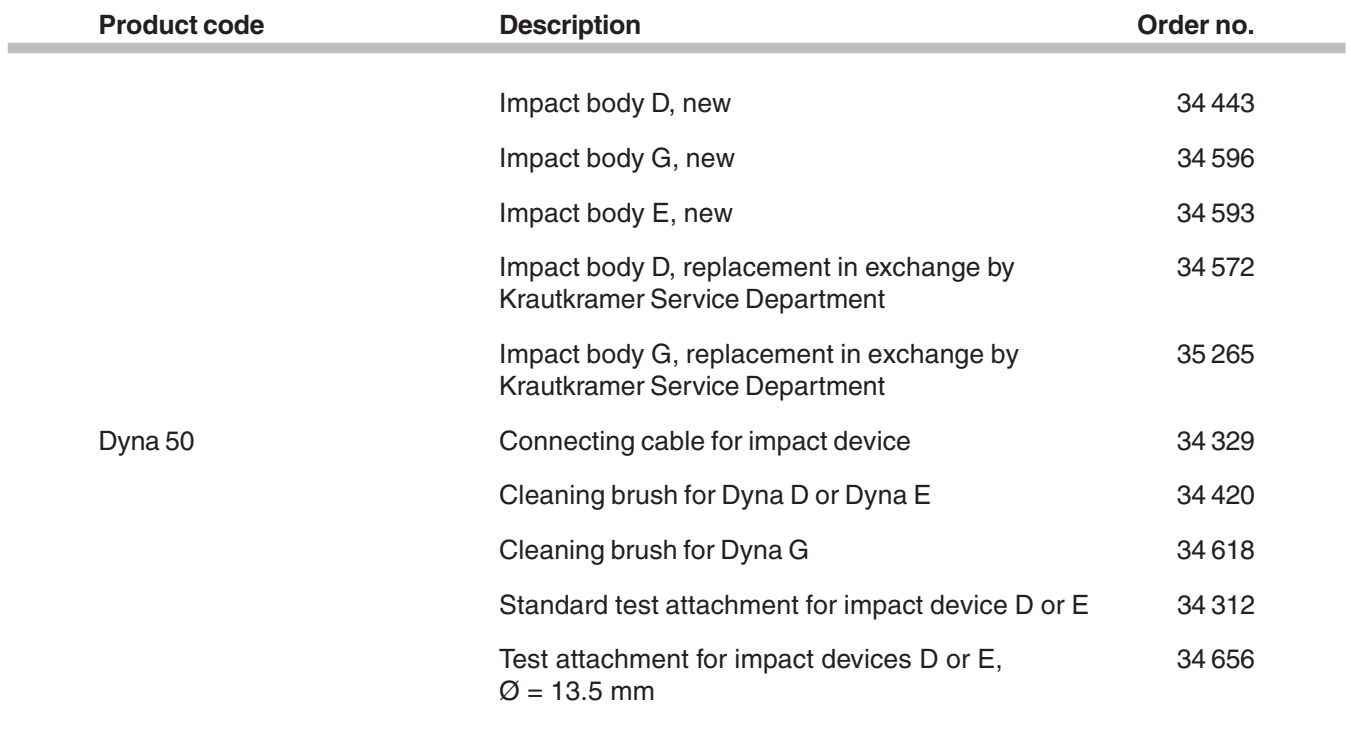

Krautkramer MIC 20 **ISSUE 02, 04/2005** 2-13

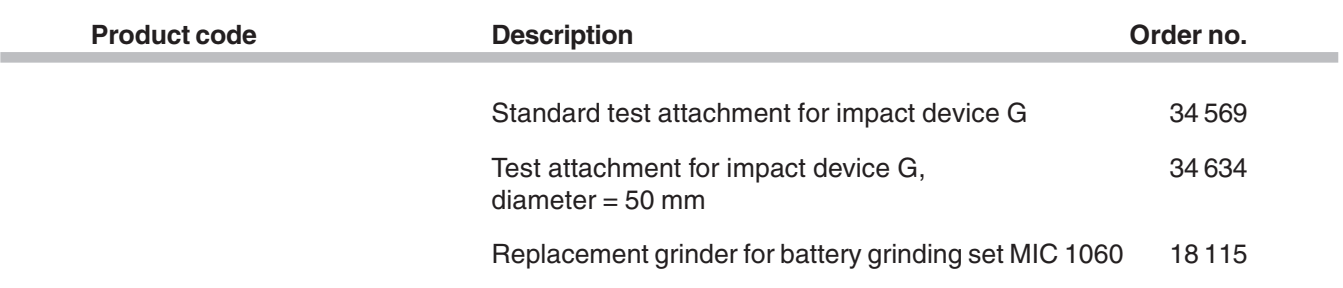

2-14 **Issue 02, 04/2005** Issue 02, 04/2005

## **Initial start-up 3**

Krautkramer MIC 20 **ISSUE 02, 04/2005** 3-1

## **3.1 Power supply**

You can operate the Krautkramer MIC 20 either with the battery pack MIC 20-BAT or with the power supply unit. The operation with the power supply unit is possible even if the battery pack MIC 20-BAT is in the instrument. The power supply to the battery compartment is then automatically interrupted.

#### **Operation using the power supply unit**

The Krautkramer MIC 20 is supplied either with a desktop power supply unit or with a plug-in power supply unit. The power supply unit is automatically set to any a.c. voltage between 100 and 240 V (nominal voltage).

#### **Operation using the desktop power supply unit**

The desktop power supply unit is provided with a cable equipped with a Euro plug connector and inlet connector for non-heating appliances.

Plug the cable's inlet connector for non-heating appliances in the socket for non-heating appliances of the power supply unit.

3-2 Issue 02, 04/2005 Krautkramer MIC 20

#### **Operation using the plug-in power supply unit**

The plug-in power supply unit is delivered with two different socket-outlet adapters – for Euro and U.S. standard. If the adapter plug on your power supply unit does not correspond to your socket-outlet standard, you can exchange it.

Just pull off the attached adapter, and replace it with the required one.

#### **K** Note:

You should exchange the socket-outlet adapter only once; the plug-in power supply unit is not meant for frequent exchanges.

#### **Connecting**

Use the corresponding power supply unit to connect the Krautkramer MIC 20 to a suitable mains socket-outlet. The socket-contact for the power supply unit cable is located at the back of the instrument.

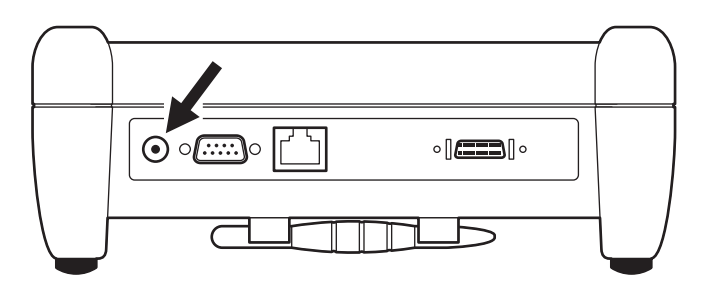

#### **Operation using the battery pack MIC 20-BAT**

You can operate the Krautkramer MIC 20 with the NiMH battery pack MIC 20-BAT (ref. chapter 2).

Krautkramer MIC 20 **ISSUE 02, 04/2005** 3-3

The operation is likewise possible with 6 NiCd or NiMH single C-cells each, however, it is not recommended because of the clearly reduced operating time.

#### **Inserting batteries**

The battery compartment is located in the instrument bottom.

- Move the fastener towards the lid center in order to open the lid, and remove the lid.
- Insert the plug of the battery pack into the socketcontact in the battery compartment until it snaps into place. When inserting the battery pack, make sure that no squeezing or kinking of the cables is possible.
- If you use single cells, insert the individual cells into the battery compartment one by one. Follow the instructions regarding alignment and polarity in the battery compartment.
- Place the lid back on, move the fastener back and close the battery compartment so that the fastener locks home perceptibly.

#### **IRS** Notes:

Remove the batteries from the instrument if you're not going to use it for a longer period of time!

Used or defective batteries are special waste and have to be disposed of as provided by the law!

When using the battery pack MIC 20-BAT (unless NiMH or NiCd single cells are used), the current status of the battery is indicated on the display of the MIC 20 by an icon:

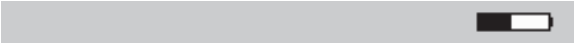

An alarm is output with low voltage. In such a case, exchange the batteries at once. The Krautkramer MIC 20 is automatically turned off if the voltage gets too low in order to ensure a reliable mode of functioning.

You will find more details on the care and charging of batteries in chapter 5.

## **3.2 Connecting a probe or an impact device**

You can connect probes for the quasi-static hardness testing according to the UCI method as well as impact devices for the dynamic hardness testing according to the rebound method to the MIC 20.

Probes and impact devices are connected to the MIC 20 via corresponding connecting cables. The connecting cables are equipped with a round plug for the connection to the probe or to the impact device, and with a square plug for the connection to the instrument.

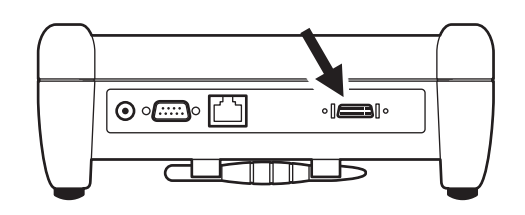

#### **Kg Note:**

You should only change the probe or the impact device when the MIC 20 is switched off.

3-4 Issue 02, 04/2005 Krautkramer MIC 20
### **Connecting a UCI probe**

- Align the round plug of the cable correctly with the socket of the probe by means of the markings, and push it carefully into the socket until it locks into place.
- Plug the square plug of the connecting cable in the socket at the back of the instrument.
- Check that both plugs fit tightly.
- Attach the probe handle to the probe if necessary.
- Screw on the conical test attachment for short-time measurements using the UCI handheld probes MIC 201-A, MIC 205-A, or MIC 2010-A. Use the cylindrical test attachment for measurements with defined dwell times.
- Switch the MIC 20 on. An icon in the top left corner of the screen shows that a probe has been correctly connected:

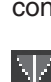

Krautkramer MIC 20 **ISSUE 02, 04/2005** 3-5 **ISSUE 02, 04/2005** 3-5

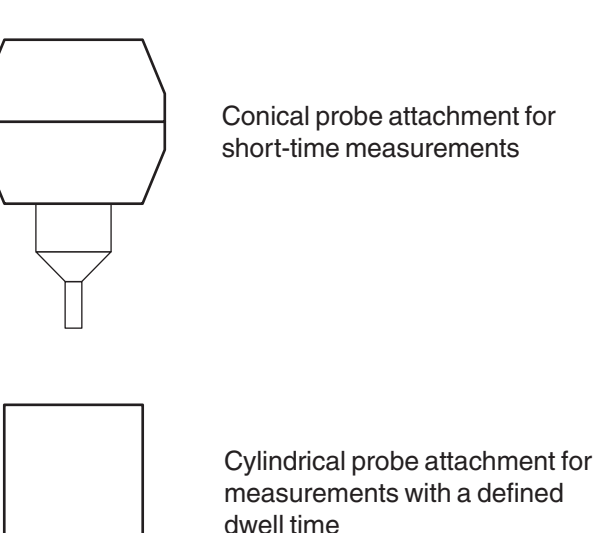

#### **ISP** Note:

If you want to carry out measurements with defined dwell times, please use the support

**MIC 222-A** (support with precise probe guidance).

This will help you to avoid measuring inaccuracies to a large degree.

In addition, other accessories are available to make the measurements easier for you to carry out (ref. chapter 2).

#### **Connecting an impact device**

The following impact devices are available for use in combination with the MIC 20:

■ Dyna D

Standard impact device for all materials that can be tested

- Dyna G Impact device for solid test objects, e.g. castings or forgings
- Dyna E Impact device for the hardness range over 650 HV

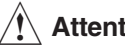

#### A**Attention:**

The impact device Dyna G must only be used up to a hardness to be tested of max. 650 HB, otherwise the impact body may be destroyed.

#### **ISP** Note:

A larger test attachment (diameter 50 mm) is available for the impact device Dyna G for a more stable measurement on large, flat workpieces.

3-6 Issue 02, 04/2005 Krautkramer MIC 20

For measurements on test objects having curved surfaces, you have special test attachments at your disposal in order to achieve a better positioning with the impact devices Dyna D and Dyna E (ref. chapter 2).

- Align the round plug of the cable correctly with the socket of the probe by means of the markings, and push it carefully into the socket until it locks into place.
- Plug the square plug of the connecting cable in the socket at the back of the instrument.
- Check that both plugs fit tightly.
- Screw on the suitable test attachment for measurements on curved surfaces if necessary.
- Switch the MIC 20 on. An icon in the top left corner of the screen shows that a probe has been correctly connected:

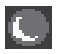

**Disconnecting the connecting cable**

The round plug is provided with a bayonet lock, the square plug has two locking clips.

- Carefully pull the outer ring of the round plug on the probe or on the impact device in order to release the lock, and pull off the plug.
- Press the two lateral clips of the square plug on the instrument in order to release the lock, and pull off the plug.

Krautkramer MIC 20 **ISSUE 02, 04/2005** 3-7 **ISSUE 02, 04/2005** 3-7

#### **Exchanging the test attachment**

You can use special test attachments for testing on small parts and on uneven surfaces in order to achieve a better positioning of the probe or of the impact device.

- Slowly unscrew the currently used test attachment counter-clockwise by hand.
- Place the required test attachment on carefully. Make sure that the threads are not damaged by tilting.
- Carefully screw on the test attachment clockwise and by only using manual force all the way to the limit stop.

# **3.3 Turning on/off**

#### **Turning on**

– Briefly press the button  $\textcircled{S}$  to turn the instrument on.

The operating system will start, and some information, e.g. about the software, is briefly displayed on the screen. When the instrument is ready, you will see the graphic user interface.

# **Turning off**

– Briefly press the button  $\textcircled{S}$  to turn the instrument off.

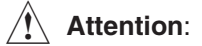

You should always use the button  $\circledcirc$  in order to properly turn the instrument off. In the case of an interruption of the power supply (battery removal, unplugging of power plug), the instrument is not turned off properly, and data may be lost.

3-8 Issue 02, 04/2005 Krautkramer MIC 20

#### **Emergency-stop**

If the instrument no longer shows any reaction, you can turn it off without saving the current data. Afterwards, you can turn it back on as usual.

– To turn off, keep the button  $\circledcirc$  pressed down until the screen is blanked, and the instrument is turned off.

#### **Cold start**

If the instrument no longer reacts and cannot be started properly, you can reset the settings with a cold start.

# $\sqrt{!}$  Attention:

In a cold start, the files LastMeasure.mes and last.set are deleted so that the last measurement series and the saved calibration data may be lost.

- To switch on the instrument, briefly press the button  $\circledcirc$ .
- As soon as the start screen (blue background) appears, press the button  $\bigoplus$ .

Krautkramer MIC 20 **ISSUE 02, 04/2005** 3-9 **ISSUE 02, 04/2005** 3-9

3-10 **Issue 02, 04/2005** Issue 02, 04/2005

Krautkramer MIC 20 **ISSUE 02, 04/2005** 4-1

# **4.1 Fundamental principles of operation**

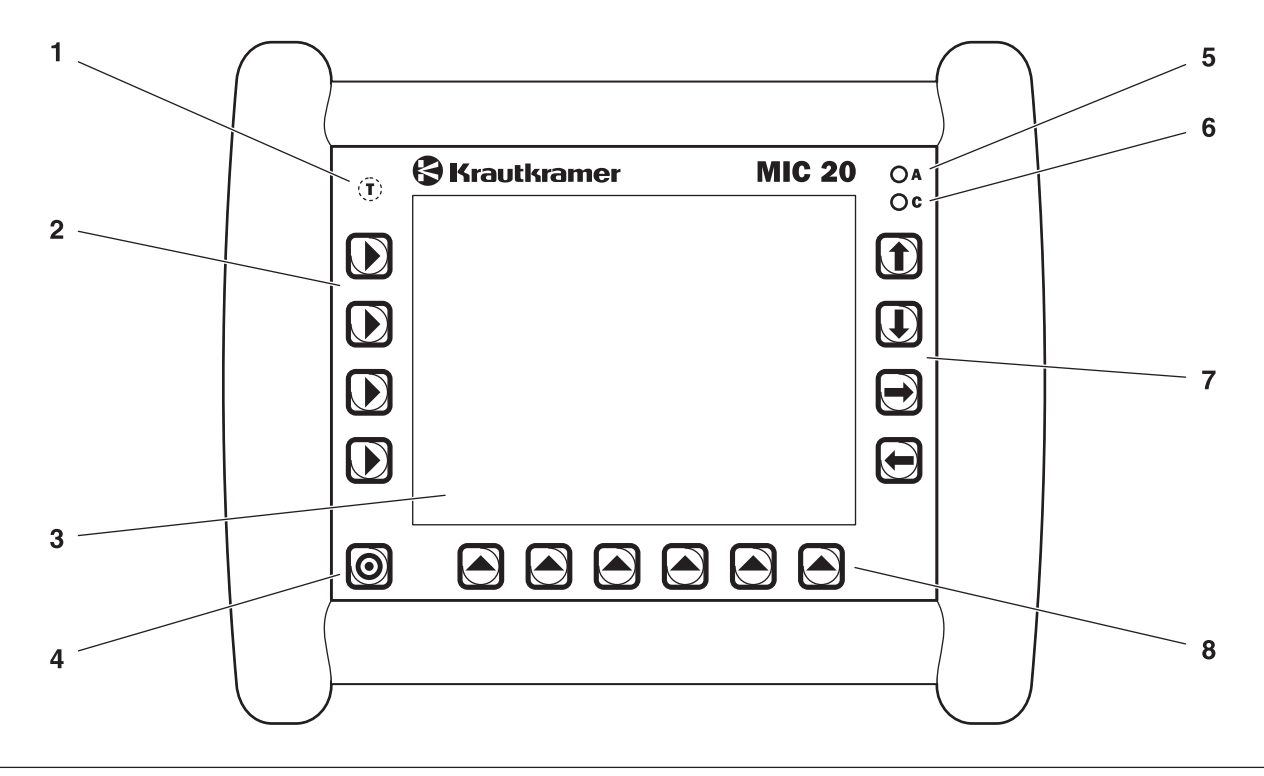

4-2 **ISSUE 02, 04/2005** ISSUE 02, 04/2005 **Krautkramer MIC 20** 

#### **Operator's controls and displays**

- **1** Temperature sensor (no operating function)
- **2** Select keys to select the main menus
- **3** Touch-sensitive screen (touch screen), for direct operation of the graphic interface
- **4** Key to turn on and off
- **5** Red LED,

is lit in the case of alarms and if the preset threshold values for hardness measurements are exceeded

**6** Green LED,

is lit with an active charging process, flashes quickly with a finished charging process, flashes slowly if the battery voltage or the temperature are out of tolerances

- **7** Arrow keys for navigation in the menus, and for activation of functions
- **8** Select keys for submenus and functions

Krautkramer MIC 20 **ISSUE 02, 04/2005 ISSUE 02, 04/2005 ISSUE 02, 04/2005 ISSUE 02, 04/2005** 

them.

#### **Display screen**

The Krautkramer MIC 20 is equipped with a touch screen enabling a direct operation of the menus appearing on the screen.

The graphic user interface is adapted to the known Windows standards. The operation by means of a mouse (selecting and clicking) is in this case replaced with direct touch on the screen. A mouse pointer is therefore not necessary.

To select or to mark an element of the user interface, just touch the corresponding point of the screen briefly with your finger or with the pen provided for the instrument.

The pen is located in the holder at the instrument bottom.

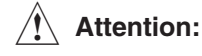

#### edged objects (e.g. ball-point pen or screw driver). The touch-sensitive surface may be severely damaged by

Do not touch the touch screen with any hard or sharp-

Do not apply any high pressure to the screen, the touch screen needs only slight pressure to react.

#### **User interface**

The 3 main menus **Data**, **Config,** and **Measure** are displayed on the screen. The 3 main menus have different user interfaces.

The buttons as well as the option and other boxes shown on the user interface can be operated by directly touching the touch screen, or by pressing the corresponding key next to the screen.

#### H**Note:**

The contents of the menu differ in some details, depending on the fact whether a probe or an impact device is connected to the MIC 20.

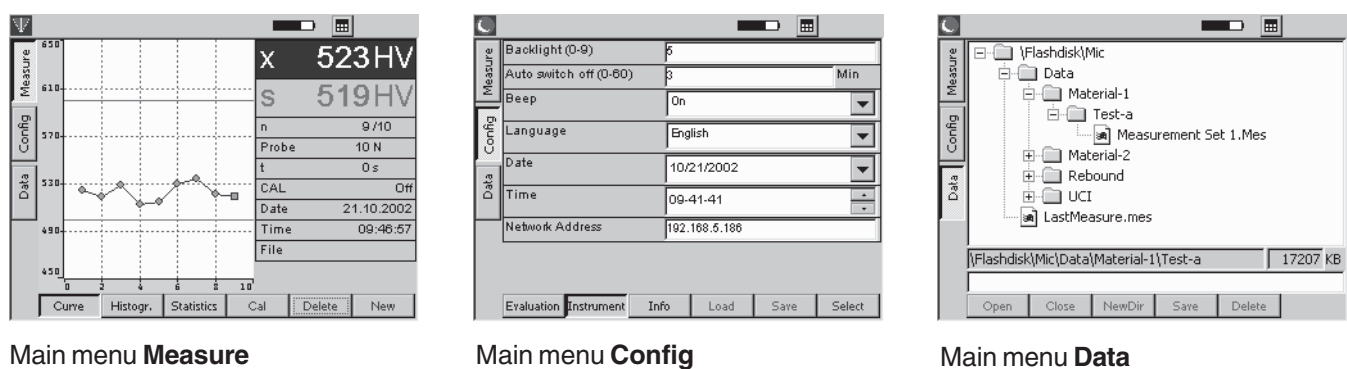

4-4 Issue 02, 04/2005 Krautkramer MIC 20

#### **Virtual keyboard**

A virtual keyboard is available for text and value inputs and is automatically displayed if the corresponding input fields are activated.

The virtual keyboard can also be turned on and off by hand.

- Touch the button with the keyboard icon on it, next to the battery icon. The virtual keyboard is displayed.
- Touch the broad bar above the displayed keys, keep the pen pressed down, and move the keyboard with the pen pressed down.
- Touch the button with the keyboard icon on it once again. The virtual keyboard is turned off again.

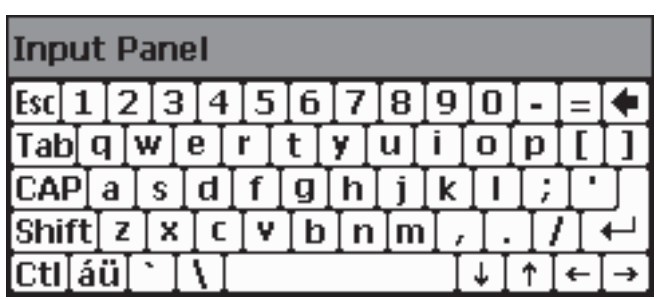

Krautkramer MIC 20 **ISSUE 02, 04/2005** 1ssue 02, 04/2005

#### **Operation using the keypad or touch screen**

You can use either the keys arranged around the screen to operate all menus and functions or, as an alternative, directly the touch screen.

At the beginning, use both alternatives in order to test the advantages of either one in practice.

In general, this manual only describes the direct operation by means of the touch screen. If the operation alternative using the keyboard presents a special advantage, it is additionally mentioned at that point.

The keys and menus or functions are arranged in such a way that a clear assignment can always be seen.

Consequently, you'll always have the following two alternatives:

– Touch the button of a function.

or

– Press the key next to (or below) the function.

4-6 Issue 02, 04/2005 Krautkramer MIC 20

### **Installing the instrument**

The instrument has a prop-up lever stand at its bottom enabling you to install the instrument at varying angles.

You should always ensure that you have a good view of the screen in order to work as ergonomically as possible and to avoid overstraining yourself unnecessarily.

- Fold out the lever stand, and let it lock into the required position.
- Install the instrument in such a way that you have a good and non-dazzling view of it.

# **4.2 Probe and impact device**

#### **Guiding the probe**

# $\sqrt{\mathbf{A}}$  Attention:

Make sure that the probe is connected before switching the MIC 20 on so that the instrument is automatically set to the UCI method.

Reliable measurement results can only be obtained if you know how to handle the probe correctly and safely.

Please always observe the following rules:

- Avoid any rough placing of the probe on the test surface in order not to damage the diamond.
- Do not move the probe under load on the test material.
- Pay attention to guiding the probe smoothly and steadily using your both hands.
- Do not carry out measurements twice at the same test position. The distance between the test positions should be at least 3 mm.

Krautkramer MIC 20 **ISSUE 02, 04/2005 CONVERTED 4-7 ISSUE 02, 04/2005 A-7** 

**K**<sub>S</sub> Note:

After placing the probe on the test surface, the measurement must be carried out within 3 seconds. Otherwise an error message will be given and you have to start the process again.

- Select the main menu **Measure**.
- If necessary, remove the rubber protection cap from the probe.
- Screw on the conical test attachment for short-time measurements.
- Hold the probe with your both hands in order to have the best possible control during guidance and during impressing in the material surface.
- Place the probe vertically on the surface to be tested. An icon at the top edge on the screen shows the contact of the probe with the test material:

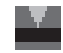

**Operating the impact device**

matically set to the rebound method.

impact device may be destroyed.

should be at least 3 mm.

Make sure that the impact device is connected before switching the MIC 20 on so that the instrument is auto-

The impact device Dyna G must only be used up to a hardness to be tested of max. 650 HB, otherwise the

Reliable measurement results are only obtained if you know how to handle the impact device correctly and

■ Always use an impact device suitable for the application and equipped with the appropriate test attach-

■ Do not carry out measurements twice at the same test position. The distance between the test positions

You should always observe the following rules:

 $\sqrt{N}$  Attention:

safely.

ment.

- **Operation**
- Hold the probe with one hand tightly enough so that it doesn't tilt and press it evenly and steadily against the surface with the other hand.
- Increase the pressure steadily until the probe's specific load is attained and you hear an acoustic signal. The measured hardness value is displayed on the screen.
- Lift off the probe and place it again at another position in order to carry out other measurements.

#### **K** Note:

If you have pressed the probe down up to the limit stop without any measured value being determined (no acoustic signal), check the following possible causes:

- The load was applied too fast. Try again by increasing the pressure more slowly.
- The instrument has not been calibrated correctly beforehand.
- The hardness of the surface tested is beyond the probe's range of measurement.

4-8 Issue 02, 04/2005 Krautkramer MIC 20

- Never load the impact device at the actual test position (surface hardening) but somewhere else (e.g. at a table or another position of the test object).
- Keep the following in mind when using the test attachments Dyna 41 and Dyna 42 so that the impact device is correctly loaded: do not tension the impact device by pushing the load tube through "in the air" but by e.g. pressing one finger against it or by placing the impact device on the test surface. After that, put the impact device at the actual test position.
- Select the main menu **Measure**.
- Tension the impact device by pushing the load tube all the way through to the limit stop and by moving it slowly back to the initial position.
- Place the impact device vertically on the test surface and press it slightly against it with one hand so that it doesn't tilt.
- Use the index finger of the other hand to press the release button. An acoustic signal is heard if the measurement was successful.

Krautkramer MIC 20 **ISSUE 02, 04/2005 ISSUE 02, 04/2005 1-9 1-9** 

– Lift off the impact device. The measured hardness value is displayed on the screen.

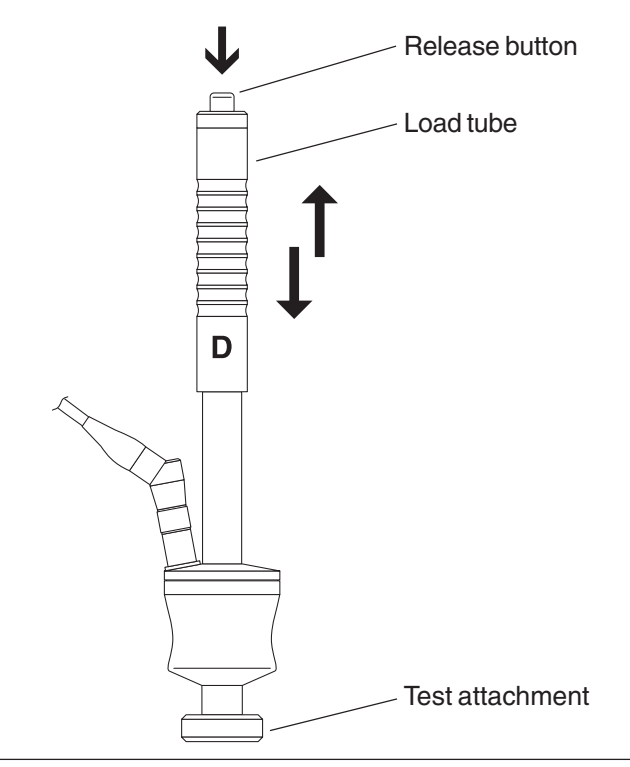

# **4.3 Hardness testing**

# A **Attention:**

In order to obtain correct measurement results, it is absolutely necessary to calibrate the MIC 20 to the test object's material before starting any measurements.

You have to repeat the calibration process for every new material. You must likewise repeat the calibration whenever you change the test method.

The calibration is described in detail in the following chapter 4.4. As you have to carry out measurements for the calibration, please read the present chapter first in order to learn how to edit measurement series and view measurement results.

#### **KNote:**

When the MIC 20 is switched off, the instrument settings (including calibration) of the last measurement are saved and will again be available unchanged when the instrument is switched on the next time. Check the current settings prior to every measurement series.

4-10 **ISSUE 02, 04/2005** COMPOS 20 AM ATTEMPTED MIC 20

#### **Starting and closing a test series**

If you use test series, you can end a test series any time, and start a new one. The statistical evaluations always refer to the currently active test series.

- Select the main menu **Measure**.
- Select one of the functions **Curve**, **Histogr.** or **Statistics** at the bottom edge of the display.
- Touch the button **New** in order to start a new test series.
- Touch the button **Delete** in order to delete a test series that has possibly already been recorded. The readings are deleted, and a new test series is started.

You can now start measuring.

The processes of saving and editing test results are described later in this manual (ref. chapter 4.5).

#### **Viewing and evaluating test results**

Various information is shown to you in the main menu **Measure**, depending on the selected view, e.g. the current hardness value, the list of previous measured values, or the statistical distribution of measured values. Details depend on the current method of measurement. You can choose between three display view modes for measurements:

You have a choice between three display modes for the measurements:

- Curve
- Histogram
- **■** Statistics

#### **IIva** Note:

The different display modes have no effect on the process of measurement.

The current reading (**s**), the current statistical average (**x**), and the number of measurements (**n**) can be seen in all four display modes.

Krautkramer MIC 20 **ISSUE 02, 04/2005 CONVERTED ASSESS** 4-11

- Select the main menu **Measure**.
- Select one of the functions at the bottom edge of the display in order to see the corresponding display mode.

#### **Curve function**

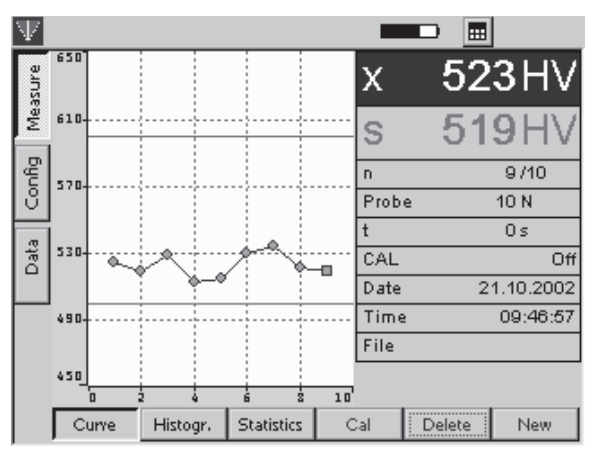

The measured hardness values are displayed as a curve in a diagram. The shape of the curve helps you with the evaluation of the test results.

The horizontal green lines show the tolerance limit settings. Readings within the tolerance range are displayed in green, readings outside in red.

In addition to the diagram, other information is displayed for every measured value:

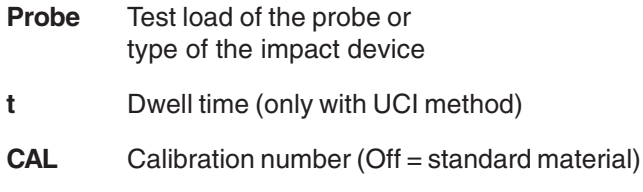

- **Mat.** Selected material group (only with rebound method)
- **Date** Date of measurement
- **Time** Hour of time of measurement
- **File** File name when editing an already saved measurement series

You can delete individual test results.

- Touch the required reading to select it.
- Touch the button **Delete**. The selected reading is immediately deleted.

#### **K** Note:

You can also select the reading by means of the arrow keys to the right of the screen display.

4-12 **ISSUE 02, 04/2005** COMPOS 20 AMERIC 20

#### **Histogr. function**

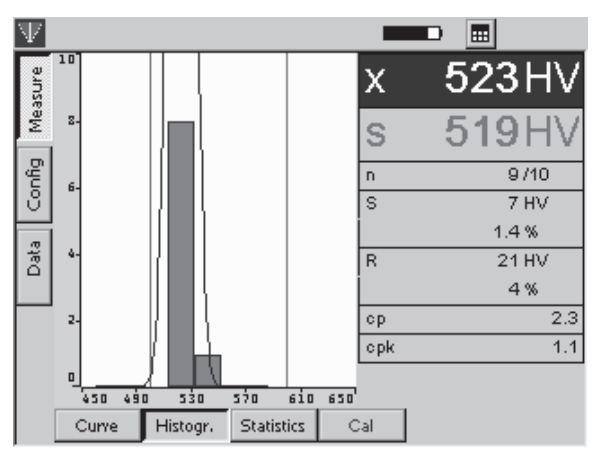

The histogram shows the statistical distribution of the readings of the current test series.

Besides the graphics, additional statistical single values are displayed (ref. chapter 7.4):

- **S** Standard deviation (absolute and percentage)
- **R** Range of spread (absolute and percentage)

Krautkramer MIC 20 **ISSUE 02, 04/2005** 4-13

- **cp** Process capability index
- **cpk** Critical process capability index

#### **Statistics function**

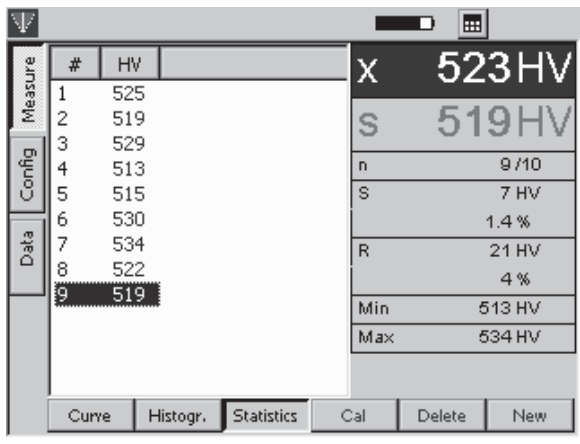

The Statistics function shows the test results of a test series in tabular form.

Besides the table, additional statistical single values are displayed (ref. chapter 7.4):

- **S** Standard deviation (absolute and percentage)
- **R** Range of spread (absolute and percentage)
- **Min** Minimum value
- **Max** Maximum value

Test results situated within the set tolerance limits are shown in blue characters, test results outside the tolerance are shown in red characters.

You can delete individual test results.

- Touch the required reading in order to select it.
- Touch the button **Delete**. The selected reading is immediately deleted.

#### **K** Note:

You can also select the reading by means of the arrow keys to the right of the screen.

4-14 **ISSUE 02, 04/2005** CH<sub>0</sub> ISSUE 02, 04/2005 CH<sub>0</sub> ISSUE 02, 04/2005

# other hardness scales.

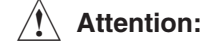

**Any illegal or unacceptable conversions may lead to serious errors in the interpretation of test results.** You should always pay attention to the information given in chapter 7.3 of this manual regarding the conversion of test results.

**Conversion into other hardness scales** You can directly convert the test results obtained into

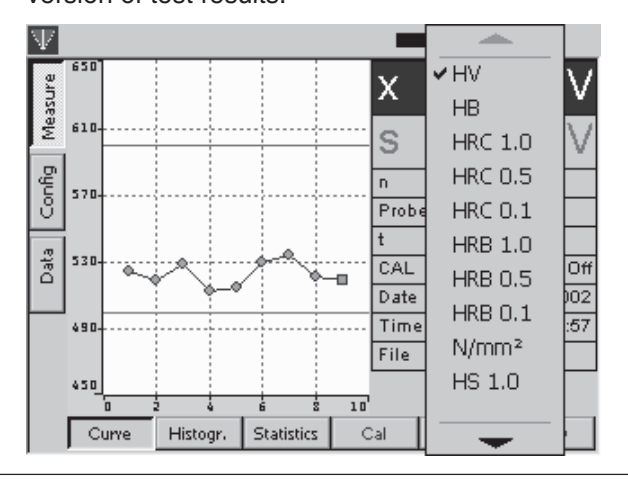

#### **KNote:**

The list of hardness scale options is not automatically adapted to the test method or the impact device used. If your choice is not accepted by the instrument, the selected conversion is not possible. A corresponding note is displayed on the screen.

- Touch the abbreviation of the current hardness scale (e.g. HV) at the item Average (x) in the right-hand screen section. An options menu is displayed.
- Touch the abbreviation of the required hardness scale (e.g. HB). All values of the current measurement series are displayed in the new scale.

# **4.4 Calibration**

# A **Attention:**

In order to obtain correct measurement results, it is absolutely necessary to calibrate the MIC 20 to the test object's material before starting any measurements.

You have to repeat the calibration for every new material. When changing the test method, you have to likewise repeat the calibration procedure.

#### **KNote:**

If you want to measure on low-alloy or unalloyed steels, there's no need to set the instrument because this material group is the default setting of the MIC 20.

When switching the MIC 20 off, the instrument settings (including calibration) of the last measurement are saved and will be available again unchanged when the instrument is switched on the next time. Check the current settings prior to every measurement series.

Krautkramer MIC 20 **ISSUE 02, 04/2005 A-15** Issue 02, 04/2005

#### **Carrying out the calibration**

The calibration procedure is basically identical for the UCI method and for the rebound method.

You only have to start by selecting one of the material groups stored in the instrument as an additional action with the rebound method.

You need a reference block made of the same material with known hardness for the calibration. During the calibration, you determine the calibration number that you need in other measurements on this material.

The calibration number is an auxiliary value that simplifies the subsequent change of the calibration setting. The calibration number has no physical reference whatsoever and consequently no name either.

As you can save the calibration in the MIC 20, you only have to carry out the calibration once for a certain material.

#### **Only with calibration for rebound method:**

If you want to carry out measurements on high-alloy steels or on other materials, e.g. nonferrous metals,

4-16 Issue 02, 04/2005 Krautkramer MIC 20

you have to set the MIC 20 to the required material. To do this, you start by choosing the suitable material from the 9 existing ones. For precision measurements, you have to carry out a calibration afterwards for the adjustment.

- Touch the button **Cal**. The calibration menu is displayed.
- Touch the list box **Material group**. The list of the stored material groups appears.

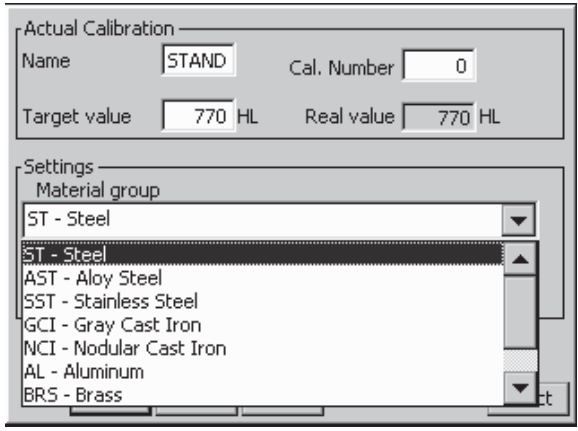

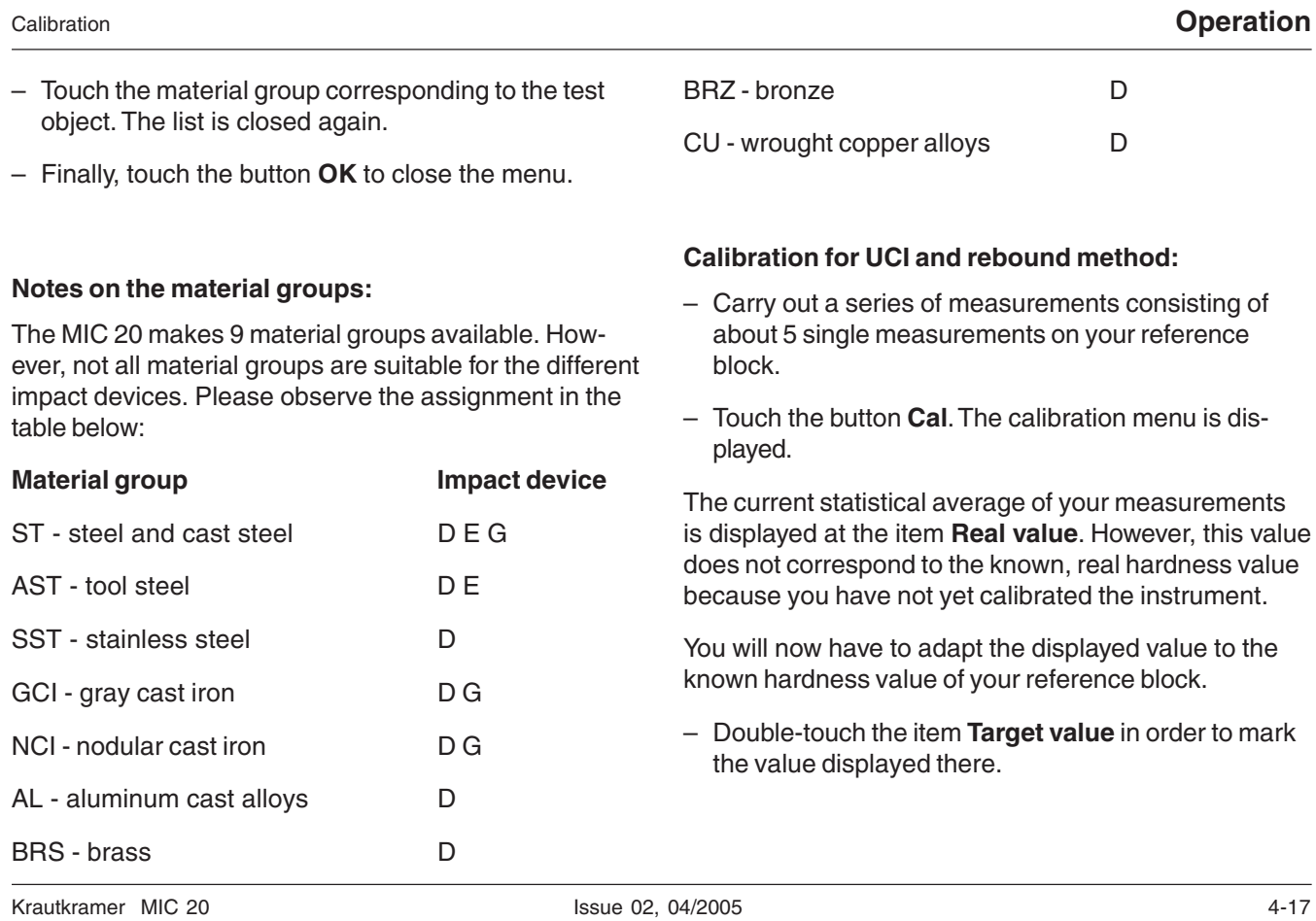

- Touch the button **Select** at the bottom edge of the screen. The virtual keyboard is displayed, and you can input the required target value.
- Key in the value by touching the corresponding characters on the keyboard.
- Finally, touch the displayed Return (ENTER) key. The keyboard disappears again.

According to the input hardness value, the MIC 20 will automatically determine the calibration number which is immediately displayed at the item Cal. Number.

Having calibrated the MIC 20, you can carry out hardness tests as described above.

– Touch the button **OK** in order to close the calibration menu. You will see the normal display screen again. An icon at the top edge of the screen shows that a calibration is active (calibration number non-0):

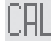

The calibration is active when the calibration menu is closed, however, it is not automatically saved. If you want to use a calibration again some time later, you have to save it under a new name (please see the following section).

#### **Saving calibration data**

If you want to use a calibration several times (e.g. after switching the instrument off and on again, or after exchanging the probe), you have to save it. To do this, you have to enter a name for the calibration.

#### **RNotes:**

You cannot edit or overwrite saved calibrations. In order to save any changes, you have to enter a new name.

Calibrations for the UCI method are independent of the probe, and consequently they apply to all UCI probes. Calibrations for the rebound method are dependent of the

4-18 Issue 02, 04/2005 Krautkramer MIC 20

type of the impact device, and the letter of the impact device is therefore added to their name (D, G, or E).

- Touch the button **Cal**. The calibration menu is displayed and you will see the current calibration.
- Double-touch the item **Name** in order to mark the name displayed there.
- Touch the button **Select** at the bottom edge of the screen. The virtual keyboard is displayed, and you can key in the required name for the calibration.
- Finally, touch the button **OK** in order to close the menu. The current calibration is now saved under the input name, and you can always restore it at a later date.

#### **Deleting calibration data**

You can always delete calibrations that are no longer needed.

- Touch the button **Cal**. The calibration menu is displayed.
- Touch the item **List** containing the saved calibration data. The list appears.
- Touch the name of the required calibration.
- Touch the button **Delete** at the bottom edge of the screen. The current calibration is deleted after confirming the safety prompt. The following calibration in the list is now active.
- Finally touch the button **OK** in order to close the menu.

Krautkramer MIC 20 **ISSUE 02, 04/2005 A-19** ISSUE 02, 04/2005

### **Restoring the standard calibration**

If you want to reset the calibration to the standard or default setting again after calibrating to a special material, just choose the option STANDARD from the list of calibration data. This setting is factory-programmed and cannot be deleted.

- Touch the button **Cal**. The calibration menu is displayed.
- Touch the item **List** containing the saved calibration data. The list appears.
- Touch the option STANDARD. The default setting is restored.
- Finally, touch the button **OK** in order to close the menu.

The icon for the active calibration is no longer shown at the top edge of the screen.

#### H**Note:**

You can always restore all other saved calibration data as well in exactly the same way by making your choice from the list.

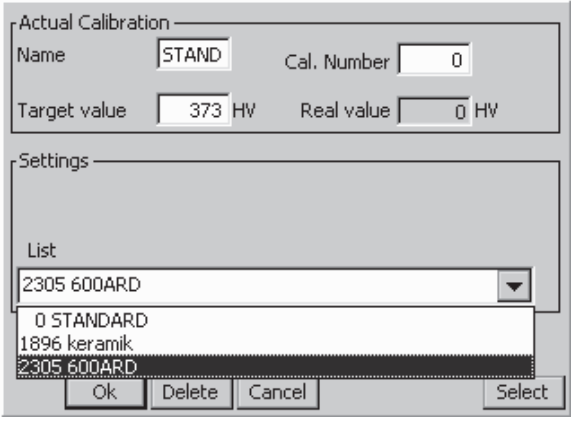

4-20 Issue 02, 04/2005 Krautkramer MIC 20

# **4.5 Saving the test data**

# A **Attention:**

Before starting a new test series, you can save the current test series to a file in the memory of the Krautkramer MIC 20. You can restore and view the data saved in this way any time later on.

You can interrupt and save test series any time by starting a new test series.

Depending on the configuration of the instrument, you are automatically prompted to save as soon as the last value that was set for a test series has been recorded.

- Select one of the functions **Curve**, **Histogram** or **Statistics** at the bottom edge of the display.
- Touch the button **New** in order to start a new test series. Three new buttons are displayed at the bottom edge of the display.
- If necessary, touch the button **Edit** if you want to make some further changes to the current test series (record other readings, delete reading or conversions). You will again see the display mode that was last selected.
- Touch the button **Delete** in order to delete the current test series.
- Touch the button **Save** in order to save the current test series. The window for selecting the directory and file name appears.

You can now select a directory and assign a file name as you're used to do in common Windows applications.

#### **K** Note:

The selection of the directory and the assignment of the file name are not necessary if you activate **Auto** save to (please see chapter 4.7).

Krautkramer MIC 20 **ISSUE 02, 04/2005 ISSUE 02, 04/2005 A-21** 

#### **Saving files**

- Touch the name of a directory in order to select the directory.
- Touch the text box at the bottom edge of the display. The virtual keyboard is displayed, and you can key in the required file name.
- Enter a name by touching the corresponding characters on the keyboard.
- Finally, touch the displayed ENTER key. The keyboard disappears again.

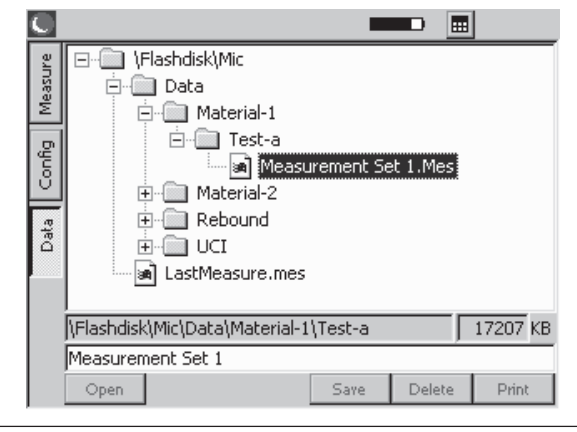

Access 2, 04/2005 CHA Issue 02, 04/2005 CHA Issue 02, 04/2005 CHA ISSUE 20

– Touch the button **Save**. The test series is saved to the currently selected directory using the specified name.

### **Deleting files or directories**

# A **Attention:**

When a directory is deleted, all files stored there are likewise deleted. You cannot cancel the deletion.

- Touch the name of a directory or a file in order to select the directory or file.
- Touch the button **Delete**. A safety prompt appears.
- Touch the button **Yes** in order to confirm the deletion process. The selected directory or the selected file is deleted.

#### **Opening and closing directories**

– Double-touch a directory. The directory is opened.

or

- Briefly touch a directory in order to select it, and then touch the button **Open**.
- Double-touch an open directory. The directory is closed.

or

– Briefly touch an open directory in order to select it, and then touch the button **Close**.

#### **Creating new directories**

- Touch the name of a directory in order to select the directory.
- Touch the text box at the bottom edge of the display. The virtual keyboard is displayed, and you can key in a name of a directory.
- Enter a name by touching the corresponding characters on the keyboard.
- Finally, touch the displayed ENTER key. The keyboard will again disappear.
- Touch the button **NewDir**. The new directory is created in the currently selected directory using the specified name.

Krautkramer MIC 20 **ISSUE 02, 04/2005 ISSUE 02, 04/2005 A-23** 

#### **Opening files**

You can open saved files, and view the readings of a test series stored there.

- Touch the name of a file in order to select the file.
- Touch the button **Open**. The file is opened.

After opening the file, the main menu Measure will automatically appear. You can change between the different display modes, as well as view the saved data.

If you start a new test series, the open file is closed without editing it.

You can also edit the open file. If the edited data should be saved, you have to save the file afterwards using a new name.

#### **Editing saved files**

If you want to edit an already saved file, you have to save this file afterwards using a new name.

- Open the required file.
- If necessary, edit the required data in the main menu **Measure** (e.g. deleting of single readings).
- Go to the main menu **Data**.

You can now enter a new file name as described above, and save the edited file.

#### **K** Note:

You cannot add any other readings to a saved file. The file LastMeasure.mes, where the current readings that have not yet been saved are automatically filed when the MIC 20 is switched off, is an exception. You can continue with the measurement series after opening this file the next time the instrument is switched on.

4-24 Issue 02, 04/2005 Krautkramer MIC 20

#### **File management using instrument keys**

All main functions of file management, known to you from the Windows Explorer, are available to you in the main menu **Data**. Analogously to the operation using the mouse, the operation by means of the touch screen is the most convenient way with the Krautkramer MIC 20.

The operation using the keys arranged around the display screen, however, only makes a limited functionality available.

You can always navigate in the file structure, as well as select files and directories using the arrow keys to the right of the display screen.

The keys below the display screen enable you to operate the buttons appearing above each one of them, and carry out the corresponding functions (e.g. **Delete**, **Open,** or **Close**).

The access to the text box for keying in file or directory names, however, is not possible by means of the instrument keys. A character can only be keyed in via the virtual keyboard.

Krautkramer MIC 20 **ISSUE 02, 04/2005 ISSUE 02, 04/2005 A-25** 

**4.6 Printing test reports**

You can print out the results of a test series in the form of a test report. To do this, you have to save the test results to a file beforehand.

You have a choice between two types of reports:

- Compact
- Complete

The compact-type report contains the following data:

- Date and name of the file
- Information about the instrument and the probe or impact device
- Name of the operator
- **■** Remarks on the test series
- All statistical evaluations referring to the test series
- Data regarding the tolerance threshold settings

#### **ISP** Note:

The compact-type report contains no single readings.

The complete-type report contains, in addition to the data of the compact-type report, the following:

- graphic display of the hardness values in a diagram (analogously to the display mode **Curve**)
- list of hardness values in tabular form (analogously to the display mode **Statistics**)

For both report types you can addionally select the options Color and Draft. The option Draft will accelerate the printing process with a slight loss of quality.

#### **Prerequisites for printing**

The following requirements must be met for the printout of test reports.

A PCL-compatible laser or ink-jet printer must be connected to the serial interface of the instrument. To connect the printer, you need a serial printer cable, or a serial-parallel converter (order no. 101 761).

4-26 Issue 02, 04/2005 Krautkramer MIC 20

#### **Kg** Note:

Information about the configuration of your model of printer you find in the documentation of the printer used.

#### **Serial printer**

- Connect the printer with the serial interface (9-pin Sub-D-socket).
- Set the data transmission parameters on your printer as follows:
	- 1 start bit 1 stop bit 8 data bits no parity check software handshake on
- Ensure that the baud rate set in the printer agrees with that selected in the MIC 20 (ref. following section).

#### **Parallel printer**

- Connect the printer by the serial-parallel-cable with the serial interface (9-pin Sub-D-socket).
- Ensure that the baud rate setting of the serial-parallel converter agrees with that selected in the MIC 20 (ref. following section). The recommended baud rate is 4800.

#### **Selecting and printing a test series**

After connecting and configuring a compatible printer, you can select the required measured value file (\*.mes), and print out the test report.

#### **K** Note:

Due to the baud rate of 4800, the printout is recommended in the draft mode.

- Go to the main menu **Data**.
- Touch the required measured value file in order to select it.

Krautkramer MIC 20 **ISSUE 02, 04/2005 A-27 ISSUE 02, 04/2005 A-27** 

- Touch the button **Print**. A dialog box appears.
- Touch the list boxes one after another, and select the printer, the interface, and the mode of the report.
- Touch the button **OK**. The printing process starts immediately.

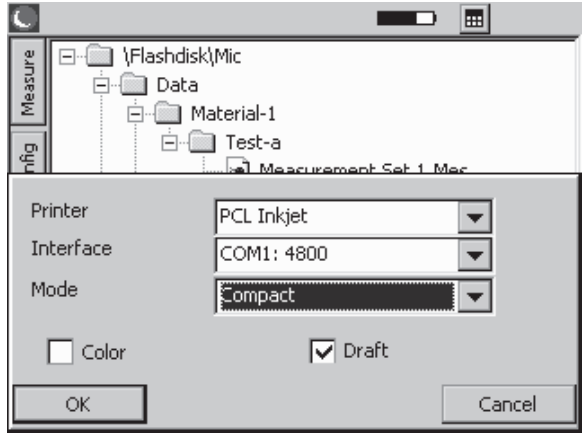

#### **Specimen test report complete**

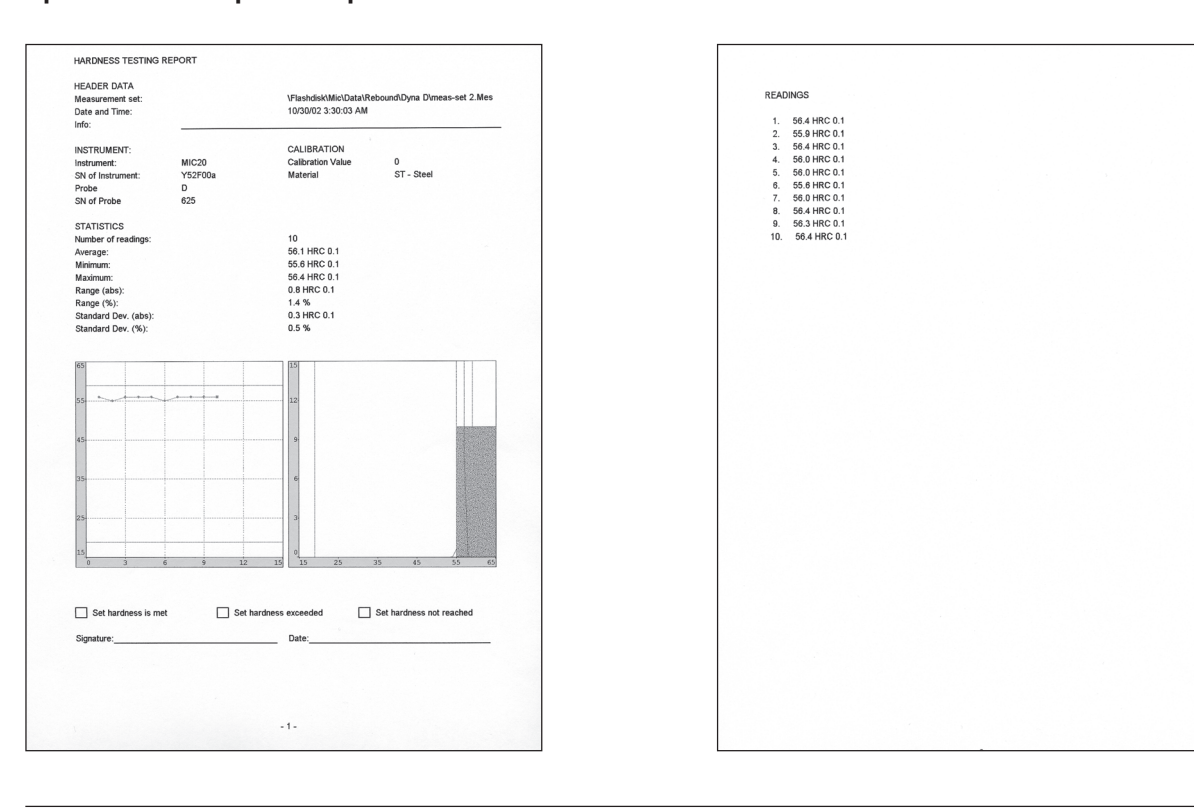

4-28 Issue 02, 04/2005 Krautkramer MIC 20

#### **Specimen test report compact**

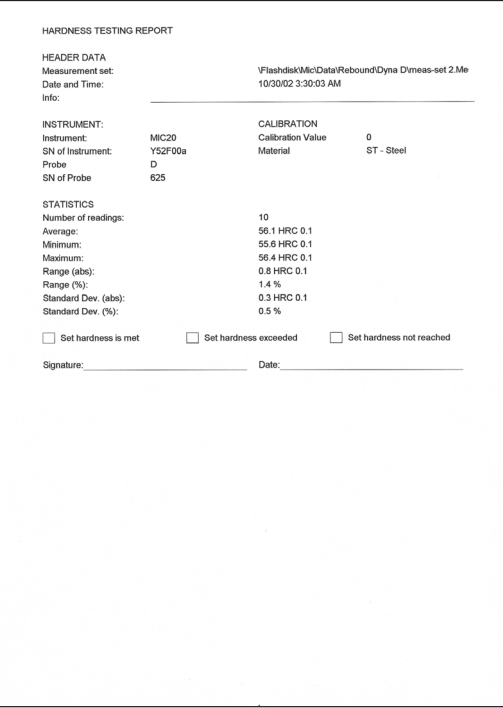

Krautkramer MIC 20 **ISSUE 02, 04/2005** 4-29

# **4.7 Instrument configuration**

In order to use the Krautkramer MIC 20 in an optimum way, you can configure it according to your requirements. The configuration of the instrument comprises three areas:

- Evaluation
- Instrument
- ❚ Info

#### **IIva** Note:

In the main menu **Config,** you have the additional button **Select** at your disposal. This button enables you to alternatively carry out most of the settings using the instrument keys. The touch screen or the virtual keyboard is only required for the input of a comment text if applicable.

You can use the key below the button **Select** e.g. to open list boxes in order to make the required choice there.

4-30 **ISSUE 02, 04/2005 ISSUE 02, 04/2005 ISSUE 02, 04/2005 ISSUE 02, 04/2005 ISSUE 02, 04/2005** 

#### **Evaluation parameters**

The following describes the various options available to you for the evaluation and the representation of test results.

#### **KNote:**

The contents of the menu differ in some details, depending on the fact whether a probe or an impact device is connected to the MIC 20.

– Select the submenu **Evaluation** in the main menu **Config**.

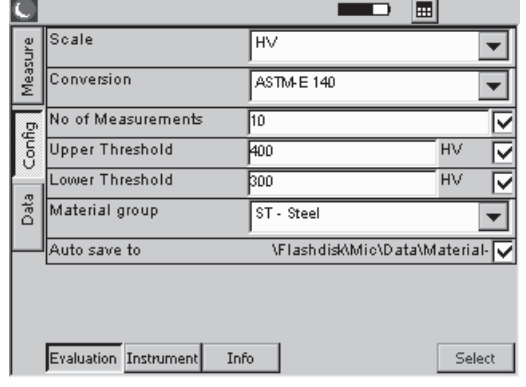
### **Scale**

The test result is displayed as HV value in the default setting. You can select another hardness scale as required.

### **H**<sub> $\otimes$ </sub> Notes:

The list of the hardness scale options is not automatically adapted to the test method or the impact device used. If your choice is not accepted by the instrument, the selected conversion is not possible. A warning message may be displayed under certain circumstances.

If readings are beyond the range of values when converting into another hardness scale, they cannot be converted. These values are reset to zero, and they are not taken into consideration in the statistical evaluation according to the currently active scale.

– Touch the list box, and select the required hardness scale.

### **Conversion**

You can choose between the conversion tables according to DIN 50 150, according to ASTM E140, and the DynaMIC-specific conversion table for the conversion of hardness values.

### **KNote:**

The list of the conversion table options is not automatically adapted to the test method or the impact device used. If your choice is not accepted by the instrument, the selected conversion is not possible. A warning message may be displayed under certain circumstances.

– Touch the list box, and select the required standard.

Krautkramer MIC 20 **ISSUE 02, 04/2005 ISSUE 02, 04/2005 A-31** 

### **Operation**

### **No of Measurements**

You can specify the number of single measurements to be contained in a test series. After recording the last reading, a message is then automatically displayed on the screen prompting you to save the test series.

- Double-touch the text box **No of Measurements** in order to select the current value.
- Touch the keyboard icon at the top edge of the display screen in order to display the virtual keyboard.
- Enter the required number, and touch the ENTER key in order to make the keyboard disappear again.
- Touch the check box in order to activate the function. If the function is activated, the box is ticked off.

### **K** Note:

If the function is not activated, test series are not automatically closed. However, you can also save test series which are not finished any time (ref. chapter 4.5).

### **Upper Threshold, Lower Threshold**

You can enter a minimum value and a maximum value for measured hardness values. If a hardness value is outside these tolerance thresholds, an alarm is output, and the red LED at the instrument front panel is lit.

In addition, hardness values outside the tolerance thresholds are marked red in the main menus **Measure,** viz. in the display modes **Curve** and **Statistics**.

### **KNote:**

If the input thresholds are beyond the range of values when changing to another hardness scale, they are automatically adjusted to the permissible maximum or minimum value. When changing back to the previous hardness scale, this may lead to threshold shifts.

- Double-touch the text box **Upper Threshold** or **Lower Threshold** in order to select the current value.
- Touch the keyboard icon at the top edge of display screen in order to have the virtual keyboard displayed.

4-32 Issue 02, 04/2005 Krautkramer MIC 20

– Touch the corresponding check box in order to activate the required function. If the function is activated, the box is ticked off.

### **Material group** (only with rebound method)

For dynamic measurements according to the rebound method, you have to choose one of the material groups stored in the MIC 20 in order to calibrate the instrument to the test material.

### H**Note:**

Not all material groups can be selected for the different impact devices (D, E, or G). A corresponding note may be displayed if applicable. Please observe the assignment in the table below:

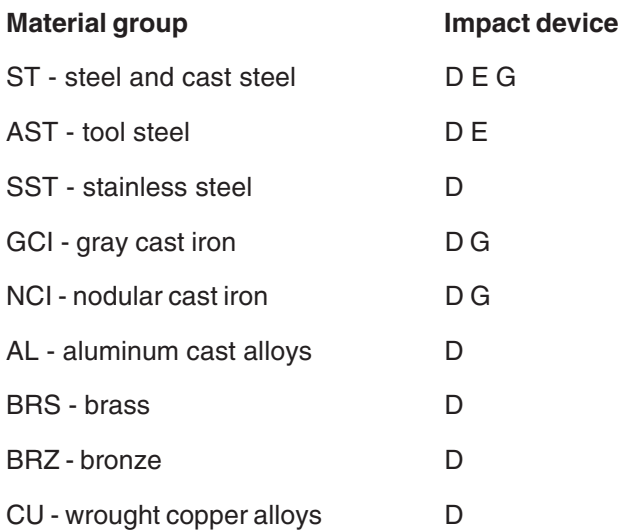

– Touch the list box and select the required material group.

Krautkramer MIC 20 **ISSUE 02, 04/2005 ISSUE 02, 04/2005 A-33** 

### **Operation**

### **Dwell time** (only with UCI method)

You can specify the dwell time of test load in seconds if required. This function is only useful in measurements by means of a support when using a special test attachment or motor probes (ref. chapter 2).

- Double-touch the text box **Dwell time** in order to select the current value.
- Touch the keyboard icon at the top edge of display screen in order to have the virtual keyboard displayed.
- Enter the required number, and touch the ENTER key in order to make the keyboard disappear again.

### **Auto save to**

You can specify a directory where the measured value files are automatically filed during saving.

If you activate this option, you don't have to select a directory and a file name by hand during every new saving process.

4-34 Issue 02, 04/2005 Krautkramer MIC 20

The name of the directory plus an appended numerical value, which is likewise increased by 1 with every new file, are then automatically assigned to the measured value files.

To start with, you have to select the required directory in the main menu **Data**. Chapter 4.5 describes how to proceed in the main menu **Data**.

- Go to the main menu **Data**.
- If necessary, create a new directory.
- Briefly touch the required directory in order to select it.
- Go to the main menu **Config**, and select the submenu **Evaluation**.

The selected **memory directory** is displayed at the parameter **Auto save to** for verification purposes.

– Touch the check box to activate the Auto-save option.

If the option is activated, the main menu **Data** is not opened any more during saving. After touching the button **Save,** you can immediately start a new test series.

### **System settings**

You can define various default settings for the Krautkramer MIC 20.

– Select the submenu **Instrument** in the main menu **Config**.

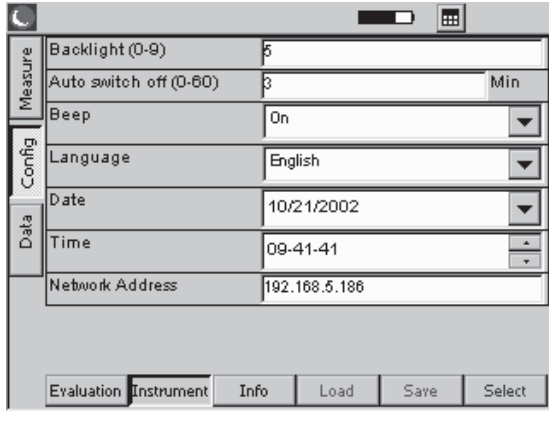

### **Backlight**

You can set the backlight of the display screen according to a scale from 0 to 9, with 9 being the value for the brightest backlight.

- Double-touch the text box in order to select the current value.
- Touch the keyboard icon at the top edge of display screen in order to have the virtual keyboard displayed.
- Enter the required value, and touch the ENTER key in order to make the keyboard disappear again.

### **Kg Note:**

To save energy, the display screen is automatically slightly dimmed after a short while if you're not operating the instrument.

After a further period of time without any operation, the display screen is completely turned off.

As soon as you carry out an action, the display screen switches back to the normal backlight. You cannot influence this energy-saving function.

Krautkramer MIC 20 **ISSUE 02, 04/2005 A-35 4-35** 

**Contrast** (only with MIC 20 equipped with CSTN screen)

You can adjust the contrast of the display screen on a scale from 0 to 9. The value for the highest contrast is 9.

- Double-touch the text box in order to mark the current value.
- Touch the keyboard icon at the top edge of the screen in order to display the virtual keyboard.
- Key in the required value and touch the Return (EN-TER) key in order to make the keyboard disappear again.

### **Automatic turn-off**

You can set a time in minutes after which the instrument is automatically turned off if there is no operation of the keys, the probe, or of the touch screen.

The current instrument configuration and the current test series are saved, and they are available again when the instrument is started the next time.

After the automatic turn-off, you have to turn the instrument on again by means of the On/Off key.

If you enter the value 0 (zero), this function is deactivated, and the instrument is no longer automatically turned off.

- Double-touch the text box in order to select the current value.
- Touch the keyboard icon at the top edge of display screen in order to have the virtual keyboard displayed.
- Enter the required number, and touch the ENTER key in order to make the keyboard disappear again.

4-36 Issue 02, 04/2005 Krautkramer MIC 20

### **Beep**

You can activate an acoustic signal to acknowledge different actions. The actions acknowledged with an acoustic signal include the successful recording of a reading, or errors during recording of readings.

– Touch the list box, and select the required option.

### **Language**

You can select the dialog language for the operation of the Krautkramer MIC 20. All texts of the user interface are displayed in the selected language. Reports are printed in the selected language as well.

– Touch the list box, and select the required language.

### **Date**

Set the correct date, and make sure that the set date always corresponds to the current date. Date and time are saved together with the readings and used for printing test reports.

- Touch the list box containing the currently set date. A calendar is displayed.
- Use the arrow icons in the header area of the calendar to select the required month.
- Touch the required date. The calendar disappears, and you will see the new date in the list box.

### **IS** Note:

In case of a power interruption (e.g. when exchanging the batteries) longer than 5 minutes the date and time setting will get lost.

Krautkramer MIC 20 **ISSUE 02, 04/2005 A-37 A-37** 

### **Time**

Set the correct hour of time, and make sure that the set time always corresponds to the current time. Date and time are saved together with the readings and used for printing test reports.

The time is indicated in hours, minutes, and seconds.

- Touch the number of hours in the box **Time** in order to select it.
- Touch the arrow keys to the right of the box in order to change the selected value.
- Set the minutes and, if required, the seconds in the same way.

### **Network address (TCP/IP)**

If required, specify an IP address for the instrument here. During data transfer operations to a computer using the UltraDAT program, this address must agree with the IP address specified in the program.

- Double-touch the text box in order to mark the current address.
- Touch the keyboard icon at the top edge of the screen in order to display the virtual keyboard.
- Key in the required IP address and touch the Return (ENTER) key in order to make the keyboard disappear again.

4-38 Issue 02, 04/2005 Krautkramer MIC 20

## **System information**

The submenu **Info** provides you with various information about the instrument and the probe. These data are only meant for information, and they cannot be edited.

In the lower section of the window, you can key in a short comment or information text to be saved together with the current test series, and also to be printed out in the test report.

### – Select the submenu **Info** in the main menu **Config**.

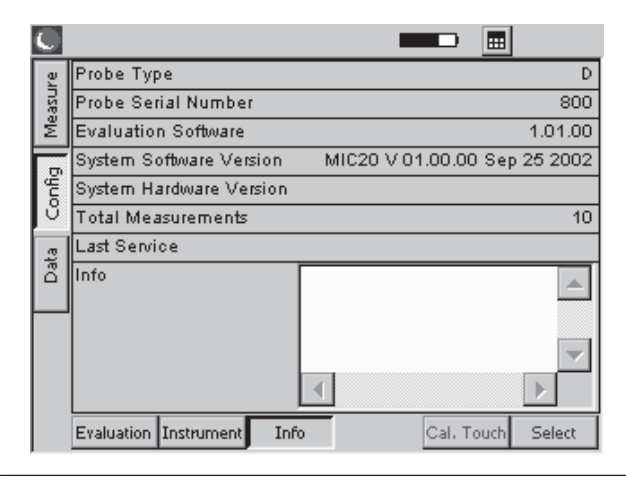

Krautkramer MIC 20 **ISSUE 02, 04/2005 ISSUE 02, 04/2005 A-39 4-39** 

### **Probe Type**

Type of the currently connected probe  $(H =$  handheld probe, M = motor probe) or of the connected impact device (D, G, or E).

### **Probe Serial Number**

Serial number of the currently connected probe.

### **Load (N)** (only with UCI method)

Nominal test load of the currently connected probe in N.

### **Evaluation Software**

Version number of the current evaluation software.

### **System Software Version**

Version number of the current system software.

### **Operation**

### **System Hardware Version**

Version number of the current system hardware.

### **Total Measurements**

Total number of measurements carried out using the currently connected probe.

### **Last Service**

Date of the last instrument check by the authorized service of GE Inspection Technologies.

### **Info**

This is where you can key in information or comments to be saved together with the current test series (e.g. name of operator, name of test object, and data on the test position).

4-40 **ISSUE 02, 04/2005** COMPOS 20 AM ATTES AND NET MIC 20

### **Kg** Note:

These data only apply to the current test series. As soon as a new test series is started, the **Info** text box is cleared again.

- Double-touch the text box in order to select the current text.
- Touch the keyboard icon at the top edge of display screen in order to have the virtual keyboard displayed.
- Key in the required text, and touch the ENTER key in order to make the keyboard disappear again.

# **4.8 Saving and loading instrument parameters**

You can save the current specific parameters of the instrument. The current settings regarding the measurements are saved with a test series.

You can load the saved instrument parameters any time in order to quickly configure the instrument.

### **Saving instrument parameters**

- Go to the main menu **Config**, and select the submenu **Instrument**.
- Touch the button **Save**. A window for the input of the file name appears.
- Briefly touch the text box **File name**. The virtual keyboard is displayed.
- Key in the required file name, and touch the ENTER key in order to make the keyboard disappear again. The current instrument parameters are saved.

Krautkramer MIC 20 **ISSUE 02, 04/2005 ISSUE 02, 04/2005 A-41** 

### **Loading and deleting instrument parameters**

- Go to the main menu **Config**, and select the submenu **Instrument**.
- Touch the button **Load**. A window for the selection of a parameter file appears.
- Touch the name of the required file in order to select it.
- Touch the button **Load**. The selected file is loaded and immediately active.
- Touch the button **Delete**. The selected file is deleted.

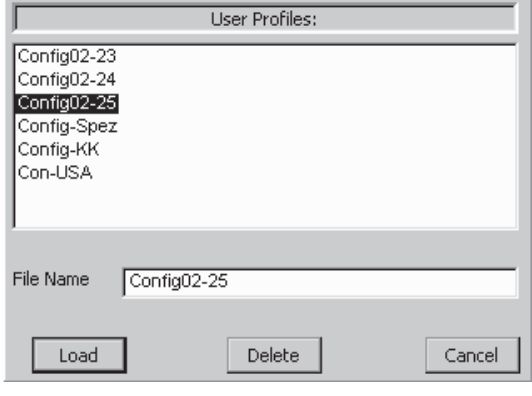

# **4.9 Functional tests**

# **Functional test for UCI method**

### **Checking the Vickers diamond optically**

Check the Vickers diamond under a microscope from time to time.

Ensure that the pyramid form of the diamond is not damaged.

### **Checking the measuring accuracy**

All UCI probes are calibrated using hardness reference plates certified for the corresponding test load by the German material testing institute "Materialprüfungsanstalt MPA NRW". Every hardness reference plate shows natural variations that also affect the deviation of the value measured by the corresponding probe from the plate's value.

Under well defined conditions, as e.g. with the measurement in the test support MIC 222 on Krautkramer hardness reference plates with acoustic coupling (thin oil film or ultrasonic couplant ZG between the reference

4-42 Issue 02, 04/2005 Krautkramer MIC 20

plate and the support), a deviation from the plate's value amounting to  $\pm 3.6$  % of the average from 5 measurements is still permissible (with a range of variation of max. 5 % relative to the average).

Individual deviations from the plate's value may occur in freehanded measurements, depending on how the probe is handled. However, they should not amount to a deviation of more than 5 % from the plate's value in 10 measurements.

Make yourself thoroughly familiar with the handling of the probe and practice the handling of the probe using the measurements on the hardness reference plates until you obtain stable measured values.

Any sudden changes indicate a defective diamond or a de-calibration of the probe.

Have the instrument and the probe checked by the GE Inspection Technologies service if any major deviations occur.

– Carry out 3 to 5 measurements on the hardness reference plate. Ensure that the distance between the measuring positions is at least 3 mm.

– Read the average and compare it with the reference value of the hardness reference plate.

Have the instrument and the impact device checked by the GE Inspection Technologies service if any major deviations occur.

### **Functional test for rebound method**

Check the functioning of impact device and of MIC 20 before using them for the first time, and afterwards from time to time (after 1,000 impacts in each case at the latest) by measuring the hardness value HL on the corresponding hardness reference block.

Minor deviations from the reference value of  $\pm$ 5 HL can be compensated for by the calibration function. If any major deviations occur, it is necessary to replace the spherical carbide metal tip.

- Carry out 3 to 5 measurements on the hardness reference plate. Ensure that the distance between the measuring positions is at least 3 mm.
- Read the average, and compare it with the reference value of the hardness reference plate.

Krautkramer MIC 20 **ISSUE 02, 04/2005 ISSUE 02, 04/2005 A-43** 

# **4.10 Calibrating the touch screen**

If the operation of the touch screen frequently fails, you can recalibrate the touch-sensitive screen.

### **K** Note:

The calibration of the touch screen does not affect measurements and test results in any way.

– Go to the main menu **Config**, and select the submenu **Info**.

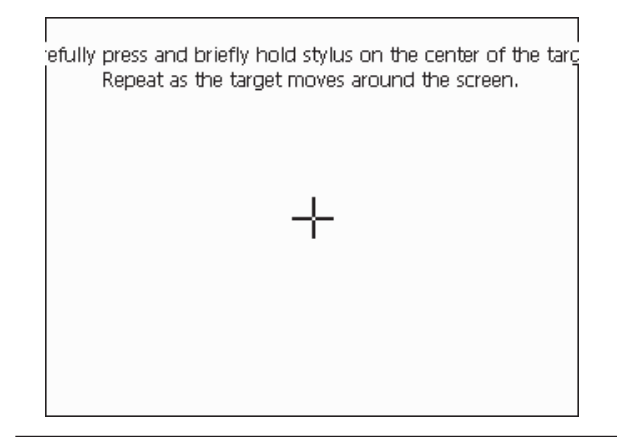

- Touch the button **Cal. Touch**. A window for the calibration of the display screen appears.
- Press the center of the displayed crosshairs as exactly as possible. The crosshairs are moved to another position.
- Press the center of the crosshairs as exactly as possible one more time.
- Repeat the action until the calibration is finished, and a new information message is displayed.
- Briefly touch the touch screen once in order to confirm the new calibration, and to transfer it.

If you don't transfer the calibration, the old setting is used again after 30 seconds.

The calibration is finished, and you will again see the main menu **Config** after a short while.

4-44 Issue 02, 04/2005 Krautkramer MIC 20

# **4.11 Troubleshooting**

After being turned on, the Krautkramer MIC 20 carries out an automatic system self-check. In addition, the system also monitors itself during the operation.

### **Error messages**

If any system or operating errors occur, they are indicated by a corresponding error message on the display screen. Generally, the error message also contains information about the cause of the error, and about the further procedure.

### **Errors**

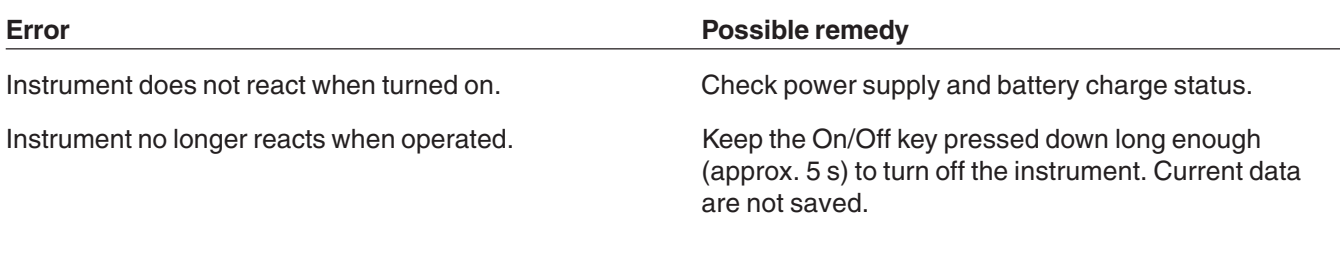

Krautkramer MIC 20 **ISSUE 02, 04/2005 1-45** ISSUE 02, 04/2005

4-46 Issue 02, 04/2005 Issue 02, 04/2005 Krautkramer MIC 20

# **Care and maintenance 5**

Krautkramer MIC 20 **ISSUE 02, 04/2005** 5-1

# **5.1 Care**

# A **Attention:**

Never use water for cleaning! Water penetrating inside may cause severe damages to the instrument and the probe.

Do not use any solvents! Paint coating and plastic parts may become brittle or be damaged by them.

# **Care of instrument**

Clean the instrument and the connecting cable for the probe or the impact device at regular intervals by only using a dry cloth.

Do not use any sharp-edged objects or other tools for cleaning the display screen. The touch-sensitive foil may be damaged by them.

# **Care of batteries**

Capacity and life of batteries mainly depend on their correct handling. You should therefore pay attention to the tips below. You should charge the batteries in the following cases:

- before the initial start-up,
- after a storage period of 3 months or longer,
- after frequent partial discharge.

### **IS** Note:

Used or defective batteries are special waste and must be disposed of as provided by the law!

5-2 Issue 02, 04/2005 Krautkramer MIC 20

## **Charging the batteries**

# $\sqrt{N}$  Attention:

**Never try to charge alkaline batteries (explosion hazard)!**

You can only charge the NiMH battery pack MIC 20-BAT in the instrument itself.

You can only charge single NiMH or NiCad batteries outside the Krautkramer MIC 20 using a battery charger approved for this task.

If necessary, read the operating manual of the battery charger, and pay special attention to the safety precautions recommended there.

The battery pack MIC 20-BAT is always automatically charged in the Krautkramer MIC 20 if the instrument is supplied with power via the power supply unit and turned off at the same time. If the instrument is turned on, the connection to the battery compartment is always interrupted if the instrument is supplied with power via the power supply unit.

Krautkramer MIC 20 **ISSUE 02, 04/2005 ISSUE 02, 04/2005** 5-3

The green LED on the instrument front panel is lit during the charging process. If the green LED flashes quickly, the charging process is finished.

### **Kg** Note:

Used or defective batteries are special waste, and must be disposed of as provided by the law!

# **5.2 Maintenance**

As a general principle, no maintenance work is required on the Krautkramer MIC 20.

# $\sqrt{\mathbf{N}}$  Attention:

Any repair work must only be carried out by the authorized service of GE Inspection Technologies.

# **Cleaning the probe**

Clean the probe by just using a dry cloth.

## **Cleaning the impact device**

### $\sqrt{\ }$  Attention:

Never use oil for cleaning the impact device!

The impact device must be cleaned after approx. 1,000 measurements or if any incorrect readings are obtained.

- Unscrew the test attachment and remove the impact body from the guide tube.
- Clean the test attachment, impact body, and test tip using a dry cloth.
- Clean the guide tube using a cleaning brush.

5-4 Issue 02, 04/2005 Krautkramer MIC 20

# **Interfaces and data transfer 6**

Krautkramer MIC 20 **ISSUE 02, 04/2005** 6-1

# **6.1 Interfaces**

The Krautkramer MIC 20 has two bidirectional interfaces that you can use to transfer the data to a printer or to a computer.

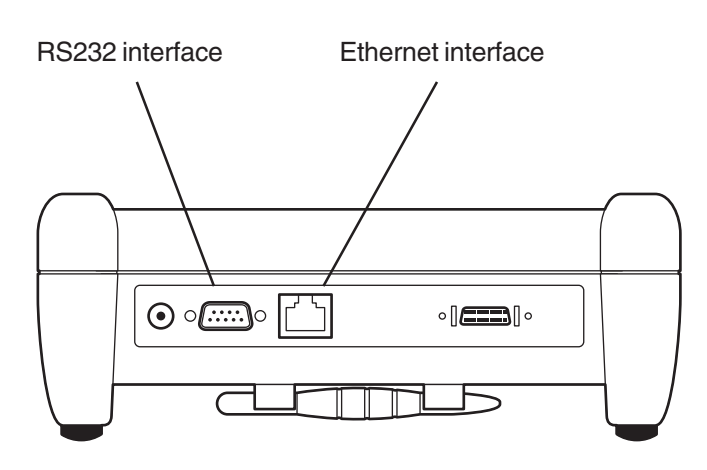

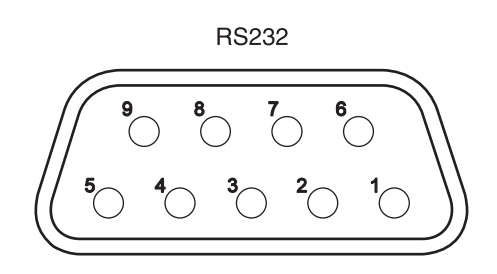

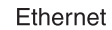

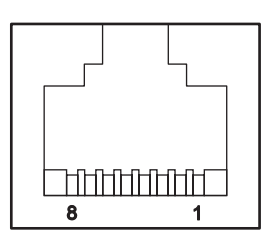

6-2 **ISSUE 02, 04/2005** ISSUE 02, 04/2005 **Krautkramer MIC 20** 

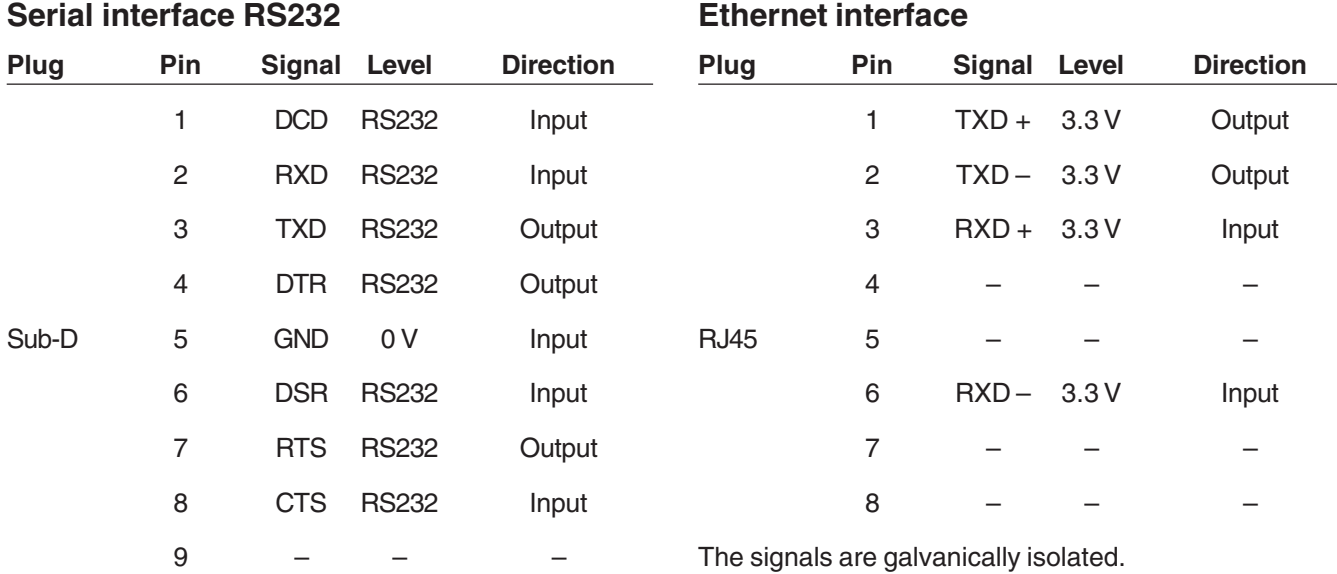

### H**Note:**

You need a serial printer cable or a serial-parallel converter for the connection of a printer (Order number 101 761).

### H**Note:**

You need a crossed patch cable with RJ45 plugs for the connection to a computer (Order number 101 785).

Krautkramer MIC 20 **ISSUE 02, 04/2005** 6-3

# **6.2 Data transfer to a printer**

You can print out the results of a test series in the form of a test report. To do this, you have to save the test results to a file beforehand (please see chapter 4 of this manual).

### **Requirements for printing**

The following requirements have to be met for printing test reports.

A PCL-compatible laser or ink-jet printer must be connected with the serial interface of the instrument. To connect the printer, you need a serial printer cable or a serial-parallel converter (Order number 101 761).

### **IIf<sub>3</sub>** Note:

You will find information about the configuration of your printer type in the documentation of the printer used.

### **Transfer parameters**

The transfer parameters must be set as follows for a serial printer:

- 1 start bit
- 1 stop bit
- 8 data bits
- no parity check
- software handshake on

In the case of a parallel printer using the serial-parallel converter, the baud rate setting on the converter must correspond to the baud rate selected in the MIC 20. A baud rate of 4800 is recommended.

6-4 Issue 02, 04/2005 Krautkramer MIC 20

# **6.3 Data transfer to a computer**

You can transfer the results of saved test series to a computer, and save them to an Excel file there.

You need the UltraDAT program for the data transfer (ref. chapter 2).

UltraDAT enables the direct access to the file structure of the instrument and has a large variety of preview options. Besides the convenient selection of the test series to be exported, additional information can be added to the test series, e.g. test object, operator's name, or additional remarks.

### **KNote:**

The data transfer to a computer is carried out either via the Ethernet interface. To do this, you need a corresponding data cable (ref. section 6.1).

For more details on the data transfer, please read the documentation for the UltraDAT program (quick reference guide and online help).

Krautkramer MIC 20 **ISSUE 02, 04/2005 CONVERTER 100 CONVERTER** 6-5

 $\frac{\mu_{\overline{u}}}{2}$ UltraDat 1.0.0  $-10x$ View Configuration Help 国国盟 Finance<br>
France<br>
FrankfolkMICDataVeptication 1 \Test<br>
BD - Digital Harbork<br>
BD - Digital Michael BD<br>
BD - Digital Harbork<br>
BD - Digital Harbor<br>
BD - Digital Harbor<br>
BD - Digital Harbor<br>
BD - Digital Harbor<br>
BD - Digital Ha SEbeldTiekSMICSDataSAnn  $lnio$ nge THE'L Test Piece a Ē ent Set 1.Mes Measurement Set 2 Mes<br>Measurement Set 3 Mes 22 22 227 226 22 224  $\frac{1}{3}$   $\frac{1}{4}$   $\frac{1}{5}$   $\frac{1}{6}$   $\frac{1}{7}$ Device: MIC 20 Template: TIV-Deutsch

6-6 **Issue 02, 04/2005** Communication of the USA of the USA of the USA of the USA of the USA of the USA of the USA of the USA of the USA of the USA of the USA of the USA of the USA of the USA of the USA of the USA of the U

# **Hardness testing method 7**

Krautkramer MIC 20 **ISSUE 02, 04/2005 ISSUE 02, 04/2005** 7-1

# **7.1 The UCI method**

The following section gives you helpful information about the UCI hardness testing method of the MIC 20.

Unlike conventional low-load hardness testers, the MIC 20 does not evaluate the Vickers indentation by means of a microscope but by electronic means using the UCI method.

This brings about an advantage with regard to the optical evaluation because a high reproducibility of the results is ensured even with small test indentations.

The Vickers diamond is attached to the tip of a round metal rod. This metal rod is excited to longitudinal oscillations in its resonant frequency of approx. 78 kHz.

If the Vickers diamond and the test material come into contact with each other, the resonant frequency changes. This happens as a function of the size of the indentation surface of the Vickers diamond. This is in turn the measure for the hardness of the material tested.

7-2 Issue 02, 04/2005 Krautkramer MIC 20

Resonant frequencies can be measured quite accurately. The UCI method is therefore especially suitable for a considerable simplification and acceleration of the evaluation of the Vickers indentations, and consequently of the complete test process.

As a result of this, there are two more benefits:

- The hardness measurement is carried out under load (no impairment of the measurement by elastic resilience).
- Basis for the hardness measurement is the surface of the indentation and not the length of the indentation diagonals. The measurement is consequently less influenced by the surface roughness. The measurement of burnished or gunmetal finish surfaces is also possible.

### H**Note:**

In the UCI method, the measured value depends on the elastic properties of the material (Young's modulus or modulus of elasticity, Poisson's ratio) so that the instrument has to be calibrated for hardness measurements on different materials (ref. chapter 4.4).

### **The treatment of test material**

In order to obtain reliable and reproducible measurement results, you have to observe a few notes on the quality and treatment of test material. You should therefore read the following notes.

### **Surface quality**

The surface must be clean as well as free from oil, grease, and dust. The peak-to-valley height of the material surface must be small in comparison with the indentation depth of the Vickers diamond (approx. 14 to 200 micrometers). We recommend a peak-to-valley height of approx. 30 % of the indentation depth.

You should therefore grind off rougher surfaces, e.g. using the battery-powered grinding set MIC 1060 (ref. chapter 2).

### **Curved surfaces**

Surfaces showing a radius of curvature < 30 mm (convex or concave) require the use of a correspondingly shaped test attachment for a steady and safe placing of the probe on the test surface.

Krautkramer MIC 20 **ISSUE 02, 04/2005 ISSUE 02, 04/2005 Product 2.3** 7-3

### **Measurements on small and thin parts**

Distinct variations of the measured values may occur in particular below a mass of 0.3 kg and with a test object thickness of less than 15 mm if the test material is excited to sympathetic oscillations. You should therefore fix such test materials to a rigid support, e.g. using a viscous paste. This also applies to the hardness reference plates.

Thin sheets must have a minimum thickness corresponding to the tenfold indentation depth of the Vickers diamond (please see tables below).

### **Diagonal lengths and indentation depths**

Test load 10 N (1 kgf):

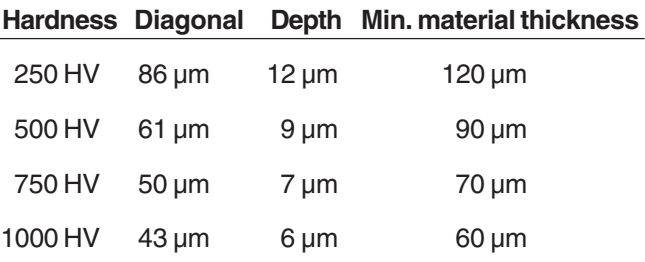

### Test load 50 N (5 kgf):

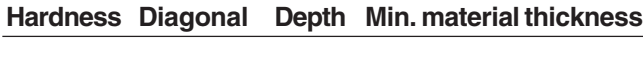

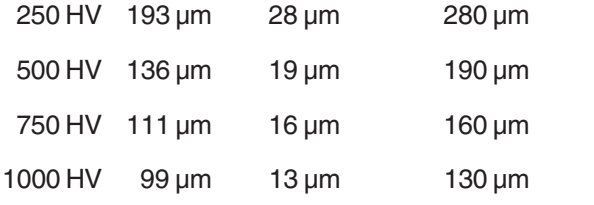

### Test load 98 N (10 kgf):

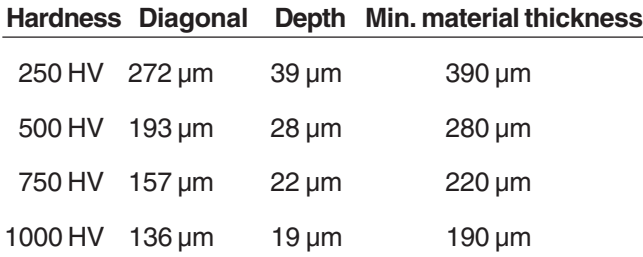

### H**Note:**

According to DIN EN ISO 6507 (hardness testing according to Vickers), the center distance of two adjacent indentations with regard to the mean length of the indentation diagonal must be

- at least threefold with steel, copper, and copper alloys,
- at least six-fold with light metals, lead, tin, and their alloys.

If two adjacent indentations have different sizes, the mean indentation diagonal of the larger indentation must be used for the calculation of the minimum distance.

7-4 Issue 02, 04/2005 Krautkramer MIC 20

# **7.2 The rebound method**

The following section gives you some helpful information about the rebound method of the MIC 20.

The equipment consists of impact body, impact device, and display unit. The impact body has a tungsten carbide or diamond ball at its tip, and a permanent magnet to generate a voltage pulse. The impact device has a spring drive to tension and to accelerate the impact body, as well as an induction coil to detect the magnet in the impact body. In the rebound method, the speed variation due to the impact body's impingement on the material surface is measured.

The impact energy is set by means of the spring for the purpose of measurement. The impact body is accelerated in the tube of the impact device toward the test surface by means of the release button.

During this process, the magnet of the impact body induces a voltage signal in the coil whose height is proportional to the impact speed (Ip). The impact causes a plastic deformation of the material, and a permanent spherical indentation is produced in the sur-

Krautkramer MIC 20 **ISSUE 02, 04/2005 ISSUE 02, 04/2005 T-5 ISSUE 02, 04/2005** 

face. This plastic deformation leads to a loss of energy of the impact body and consequently to a lower speed after the rebound (Rp).

The hardness value is calculated on the basis of the ratio of these two speeds and output as follows:

 $HL = 1000$  Rp/lp.

The speed ratio is determined exactly at the time of the impact/rebound via the special signal processing. The speed ratio is therefore unaffected by the impact direction. Compared with that, the impact direction must be predefined in fixed steps in the case of other rebound hardness testers (gravitational effect on the speed ratio) – a considerable disadvantage in the case of frequently changing test positions.

### **K**<sub>O</sub> Note:

The input of the impact direction is not necessary with the MIC 20.

## **The treatment of test material**

In order to obtain reliable and reproducible measurement results, you have to observe some notes on the quality and treatment of the test material. You should therefore read the following notes.

### **Surface quality**

The surface must be clean as well as free from oil, grease, and dust. The peak-to-valley height should not exceed 10 micrometers.

You should therefore grind off rougher surfaces, e.g. using the battery-powered grinding set MIC 1060 (ref. chapter 2).

### **Curved surfaces**

In the case of surfaces showing a radius of curvature < 30 mm (convex or concave), a correspondingly shaped test attachment must be used for a steady and safe placing of the probe on the test surface.

### **Measurements on small and thin parts**

In the case of smaller and more leightweight test objects, vibrations may occur due to the impact effect of the impact device that might lead to a falsification of the measurement results.

Test objects having a mass of less than 2 kg must in any case be fixed to the support using couplant in such a way that no vibrations are produced.

Test objects having a mass between 2 kg and 5 kg must be placed on a large metal support (e.g. a table) in such a way they are not moved or do not vibrate due to the impact. If necessary, couple the test objects to the support using couplant.

### **Minimum wall thicknesses**

Similar problems are caused with test objects having small wall thicknesses. Wall, e.g. on tubes, may be excited to vibrations by the impact of the impact device, similar to the membrane of a drum. This usually results in the display of too low hardness values.

7-6 Issue 02, 04/2005 Krautkramer MIC 20

For this reason, we recommend minimum wall thicknesses of the test object of 20 mm for the rebound method.

For measurements below 20 mm, the UCI method should preferably be used, likewise supported by the Krautkramer MIC 20.

Krautkramer MIC 20 **ISSUE 02, 04/2005 ISSUE 02, 04/2005** 7-7

# **7.3 Conversion of hardness values**

Please note the following with regard to the conversion of hardness values (ref. DIN 50 150 or ASTM E140):

Hardness values measured according to different methods cannot be converted into one another by means of generally applicable relations.

The reason for this lies, on the one hand, in the fact that the indentation behavior of a material is determined by its stress-strain behavior. On the other hand, the shape and the material of the indenter, the size of the indentation, and consequently the measured zone differ depending on the hardness testing method.

You should therefore know that, depending on the material, the condition of its treatment, and the surface quality, the conversion of hardness values may be inaccurate or unacceptable both from one hardness value into the other and into tensile strength values.

You should indicate hardness values according to the scale that corresponds to the hardness testing method used (e.g. HL when using the rebound method).

You should only convert the values:

- $\blacksquare$  if the specified test method cannot be applied, e.g. because there is no suitable instrument,
- if the required samples for the specified test method cannot be taken.

### **Special aspects of conversion in measurements according to the UCI method**

The conversion of hardness values into other scales that you can select on the instrument is alternatively carried out according to the standard specifications DIN 50 150 or ASTM E140. All restrictions regarding the conversion mentioned in these standards apply.

It is advisable to be especially cautious when using the Brinell scale. You can never use the UCI method to measure materials showing a very coarse microstructure (e.g. gray cast iron). However, these are the very materials requiring a Brinell test.

7-8 Issue 02, 04/2005 Krautkramer MIC 20

### **Special aspects of conversion in measurements according to the rebound method**

The conversion of hardness values into other scales that you can select on the instrument is effected in the default setting according to the instrument-specific conversion tables. You can nevertheless also carry out a conversion according to DIN 50 150 or ASTM E140. All restrictions regarding the conversion mentioned in these standards apply.

Please keep in mind that the conversions according to DIN 50 150 and ASTM E140 (for Rockwell scales) only become effective for the material group ST (low-alloy/ unalloyed steel). The instrument-specific conversion is used for other material groups after selecting DIN 50 150 or ASTM E140.

There are 9 material groups available in the MIC 20 from which you must first choose the one coming closest to your test material. After that, you should carry out a calibration of the instrument to your specific material for accurate measurements (ref. chapter 4.4).

Please observe with the steel material groups that the hardness values are less material-dependent in the lower hardness ranges (up to approx. 500 HL) than in the upper ranges. You should especially check the calibration of your instrument whenever hardness values above 500 HL are concerned.

You may gather the existing conversion possibilities for the individual material groups from the overview below. Due to the higher material-dependency, converted hardness values in the upper hardness ranges show considerably larger differences.

Krautkramer MIC 20 **ISSUE 02, 04/2005 ISSUE 02, 04/2005 T-9 ISSUE 02, 04/2005** 

### **Ranges of validity of conversion tables**

Range of measurement for the basic scale 150 ... 1000 HL

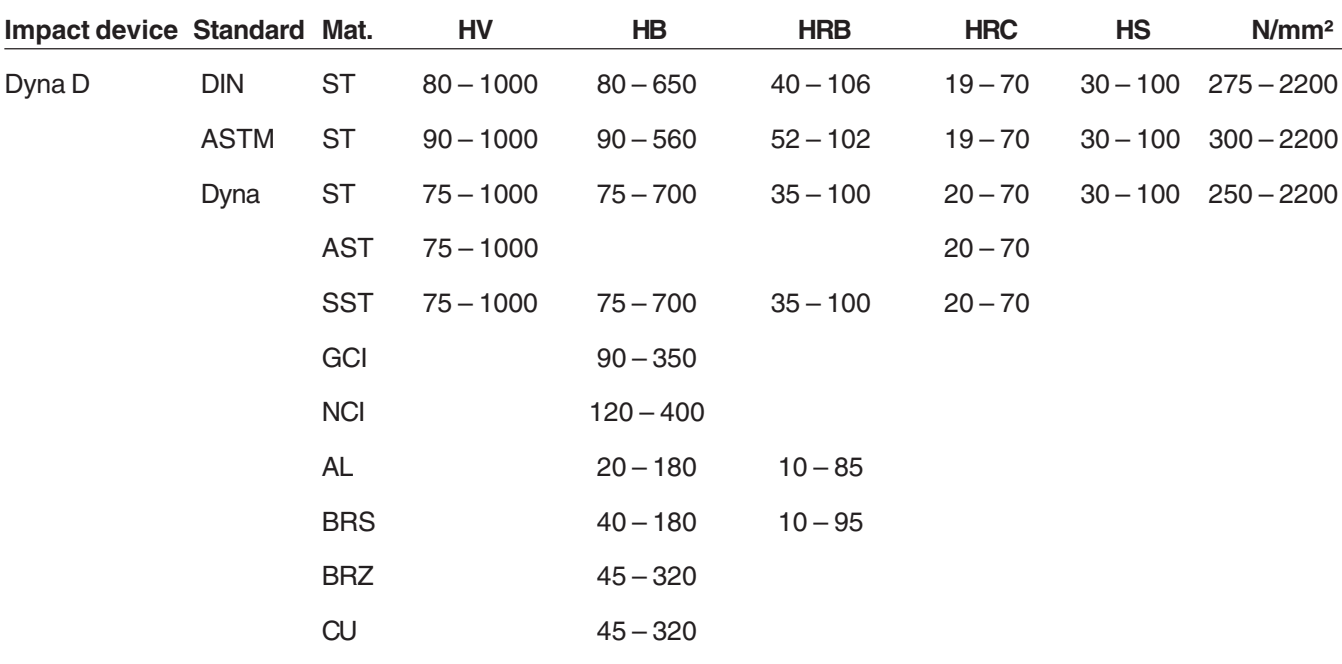

7-10 **Issue 02, 04/2005** Issue 02, 04/2005
#### **The hardness testing methods**

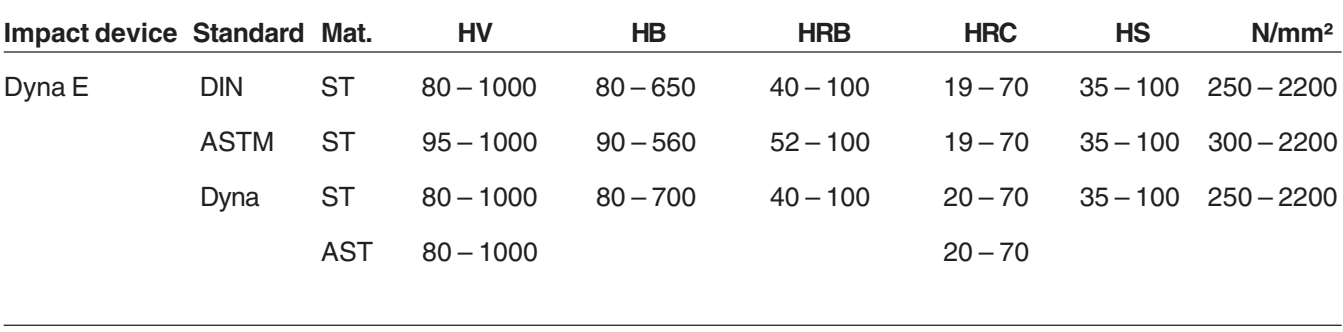

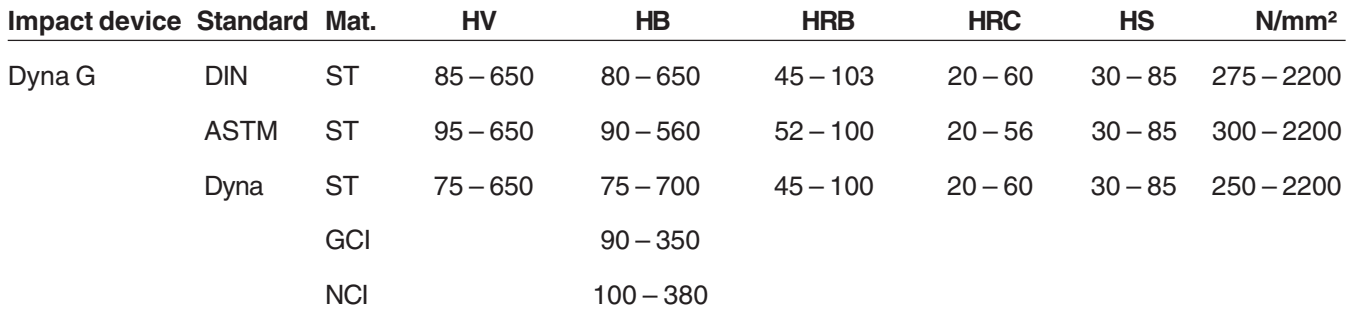

Krautkramer MIC 20 **ISSUE 02, 04/2005 ISSUE 02, 04/2005** 7-11

## **7.4 Information on the statistical evaluation**

#### **Statistical average**

The Krautkramer TIV always displays the current statistical average  $(\bar{x})$  in the main menu **Measure** on the screen.

Every measurement is subject to a measurement uncertainty. In this regard, the measuring errors are composed of the following single errors:

- the basic measurement uncertainty of the test method applied,
- the handling of the probe or impact device,
- the preparation of the test material (surface or heat treatment),
- the homogeneity of the test material,
- external influences (soiling, humidity, temperature).

The statistical evaluation is meant to help you to better assess your measurements, and to make your decision on the quality of the material tested more reliably.

The average of a test series is the more accurate the more single measurements you carry out. At the same time, however, many single measurements mean that they contain more "outliers".

For this reason, the difference between the minimum value and the maximum value is no reliable standard for the evaluation of a test series containing more than about 12 measuring points.

The average  $(\bar{x})$  is calculated arithmetically:

$$
\bar{x} = \frac{(s_1 + s_2 + s_3 + \dots + s_n)}{n}
$$

with

```
\bar{x} = average
```
- s = single measurement
- n = number of measurements

7-12 Issue 02, 04/2005 Krautkramer MIC 20

#### **Relative range of spread**

The relative range of spread (R) is calculated as follows:

 $R =$  maximum value – minimum value

$$
R [\%] = \frac{(maximum - minimum) \cdot 100}{mean}
$$

#### **Relative standard deviation**

The relative standard deviation is calculated as follows:

$$
S [\%] = \frac{S}{\bar{x}} \cdot 100
$$

with

$$
\bar{x} = average
$$

S = standard deviation (mean error of single measurement)

$$
S = \sqrt{\frac{(s_{1} - \bar{x})^{2} + (s_{2} - \bar{x})^{2} + \dots + (s_{n} - \bar{x})^{2}}{(n-1)}}
$$

Krautkramer MIC 20 **ISSUE 02, 04/2005** 7-13

#### **Calculation of process capability**

The calculation of process capability is carried out by the Krautkramer MIC 20 according to the following formulae:

#### **Process capability index Cp**

The process capability index Cp is a measure for the spreading of measured values versus the specification limits. This value takes only the spreading into account.

$$
Cp = \frac{USL - LSL}{6s}
$$

 $LSL = lower specification limit$ 

USL = upper specification limit

#### **Critical process capability index Cpk**

The critical process capability index Cpk takes the position of the average with reference to the specification limits into account in addition to the spreading.

$$
Cpku = \frac{\overline{x} - LSL}{3s}
$$

 $Cpko = \frac{USL - \overline{x}}{2}$ 3s

Cpk = Min {Cpku, Cpko}

7-14 **ISSUE 02, 04/2005** CH<sub>1</sub> ISSUE 02, 04/2005 CH<sub>1</sub> ISSUE 02, 04/2005

# **Specifications 8**

Krautkramer MIC 20 **ISSUE 02, 04/2005** 8-1

#### **Specifications**

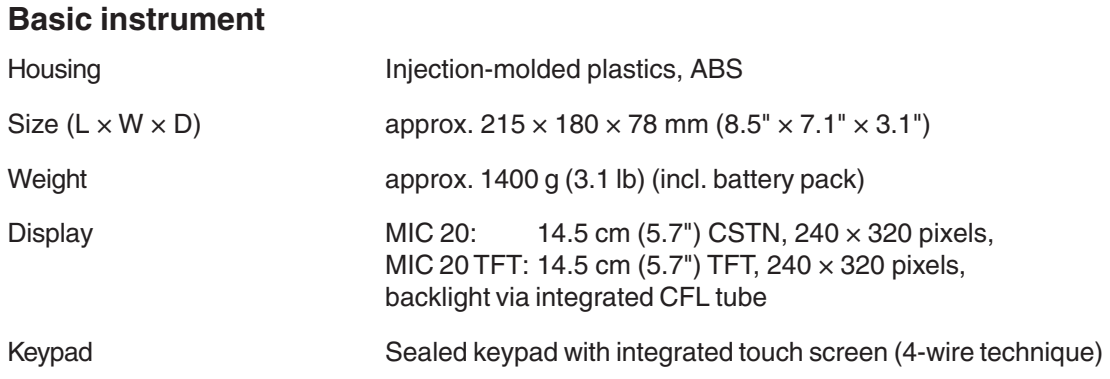

# **Connections and interfaces**

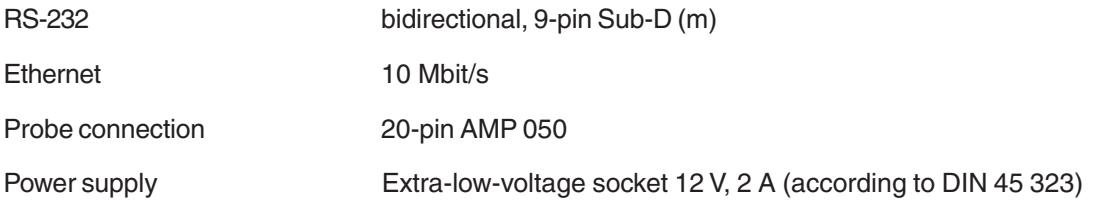

8-2 **Issue 02, 04/2005** Issue 02, 04/2005

# **Power supply and operating time**

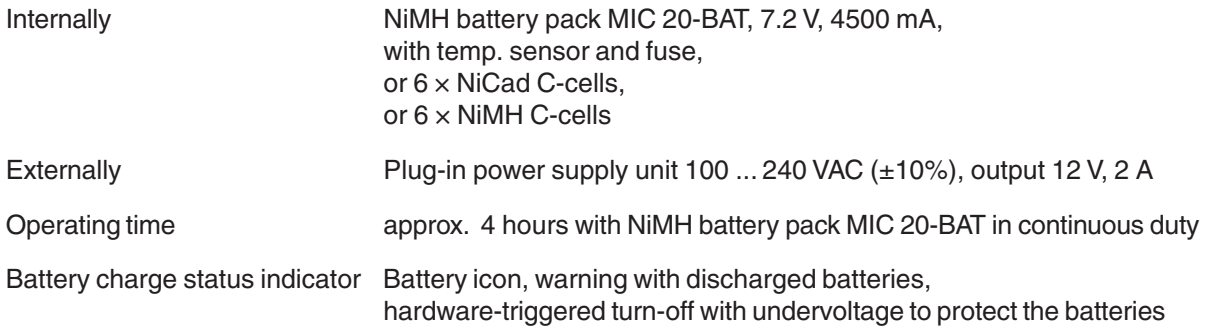

#### **Ambient conditions**

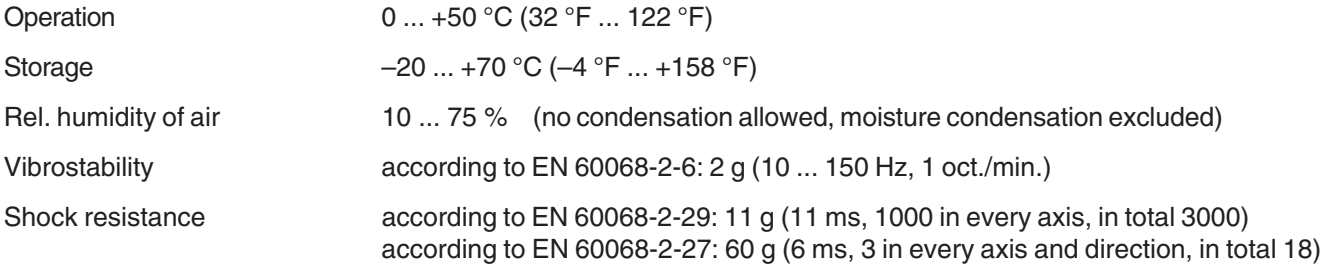

Krautkramer MIC 8-3

#### **Specifications**

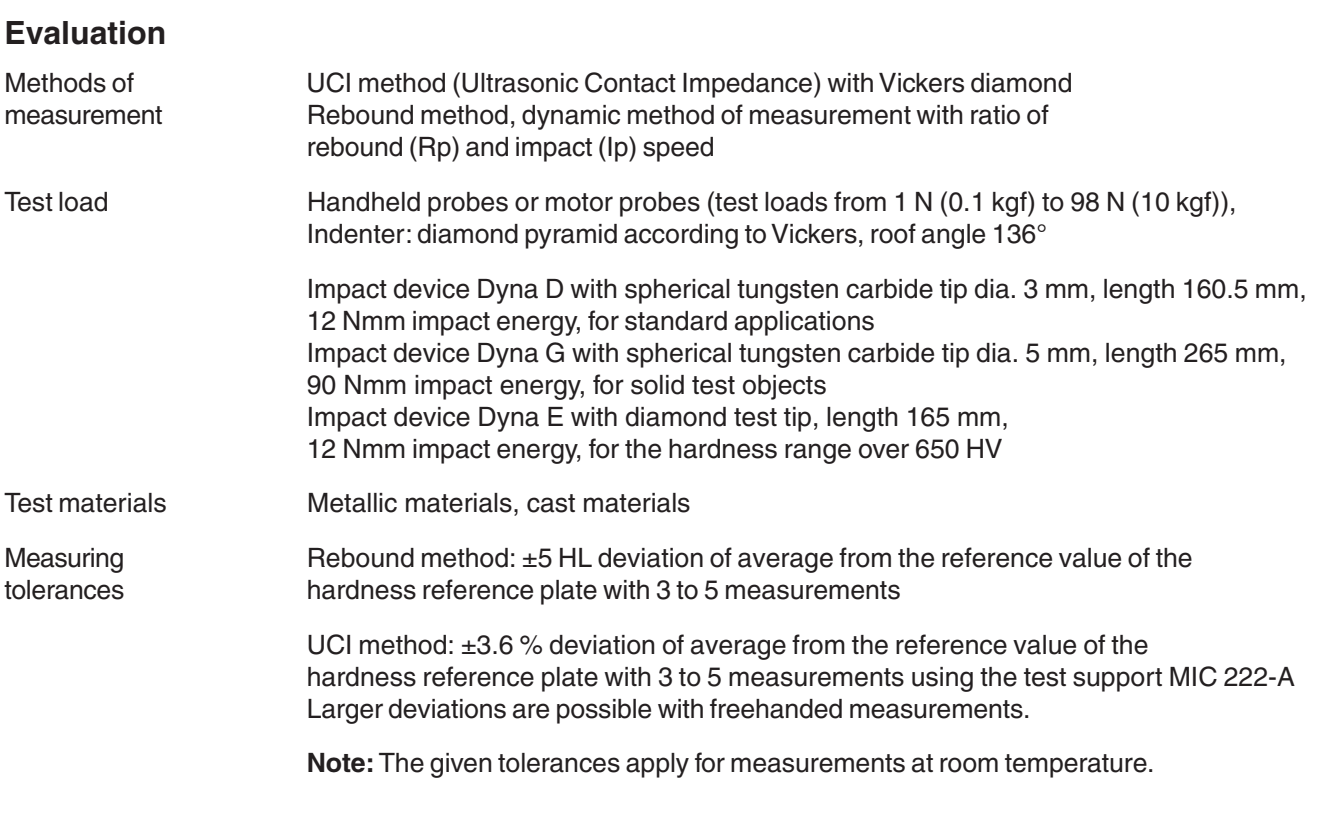

8-4 **Issue 02, 04/2005** Issue 02, 04/2005

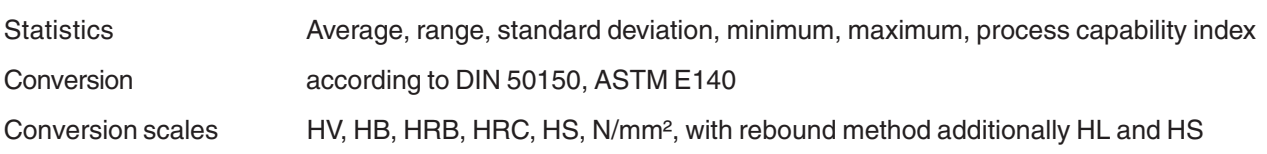

Krautkramer MIC 8-5

8-6 **Issue 02, 04/2005** Issue 02, 04/2005

# **Annex 9**

Krautkramer MIC 20 **ISSUE 02, 04/2005** 9-1

# **9.1 EC Declaration of Conformity**

The Krautkramer MIC 20 conforms to the requirements of the following EC directive:

■ 89/336/EEC (electromagnetic compatibility) and

The correspondence with the requirements of EC directive 89/336/EEC is proved by keeping of following directives:

- EN 55011, 03/1991, class A, group 2
- EN 50082-2, 03/1995

# **9.2 Manufacturer/ Service addresses**

The Krautkramer MIC 20 is manufactured by:

#### **GE Inspection Technologies GmbH**

Robert-Bosch-Straße 3 D – 50354 Hürth

Phone +49 (0) 22 33 - 601 111 Fax +49 (0) 22 33 - 601 402

The Krautkramer MIC 20 is manufactured according to state-of-the-art methods using high-quality components. Thorough in-process inspections or intermediate tests and a quality management system certified to DIN EN ISO 9001 ensure an optimum quality of conformance of the instrument. Should you nevertheless detect an error on your instrument or on the software, inform your local GE Inspection Technologies Service indicating the error and describing it.

If there is anything special that you would like to know about the use, handling, operation and specifications of the system, please contact your nearest GE Inspection Technologies representative or directly:

9-2 Issue 02, 04/2005 Krautkramer MIC 20

#### **GE Inspection Technologies GmbH**

Service-Center Robert-Bosch-Straße 3 D – 50354 Hürth

or:

Postfach 1363 D – 50330 Hürth

Phone +49 (0) 22 33 - 601 111 Fax +49 (0) 22 33 - 601 402

#### **France**

GE Inspection Technologies Scs SAC Sans Souci 68, Chemin des Ormeaux F – 69760 Limonest

Phone +33 47 - 217 92 20 Fax +33 4 7 - 847 56 98

Krautkramer MIC 20 **ISSUE 02, 04/2005** 9-3 **ISSUE 02, 04/2005** 9-3

GE Inspection Technologies 892 Charter Avenue **Canley** GB – Coventry CV4 8AF

Phone +44 845 - 130 - 3925 Fax +44 845 - 130 - 5775

#### **USA**

GE Inspection Technologies, LP 50 Industrial Park Road USA – Lewistown, PA 17044

Phone +1 717 - 242 03 27 Fax +1 717 - 242 26 06 9-4 **Issue 02, 04/2005** Issue 02, 04/2005

# **Index 10**

Krautkramer MIC 20 **ISSUE 02, 04/2005** 10-1

#### **Index**

### **A**

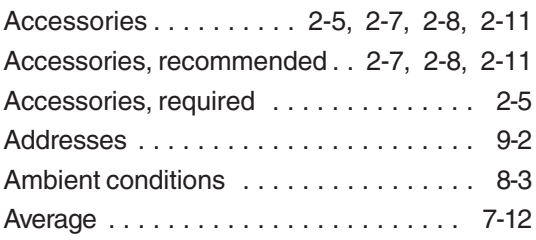

## **B**

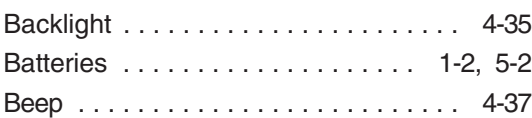

# **C**

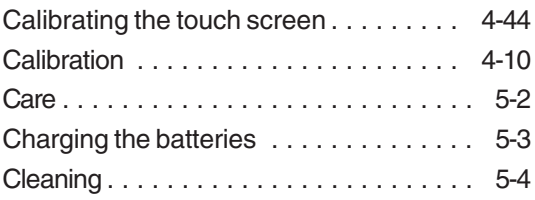

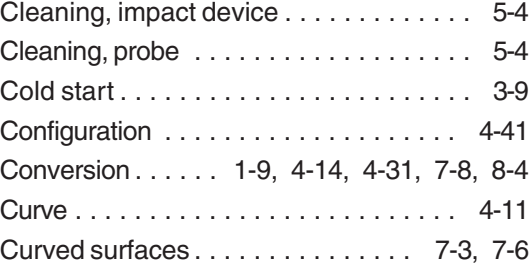

## **D**

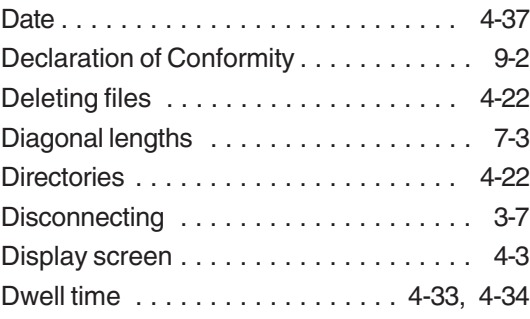

10-2 **ISSUE 02, 04/2005** ISSUE 02, 04/2005

## **E**

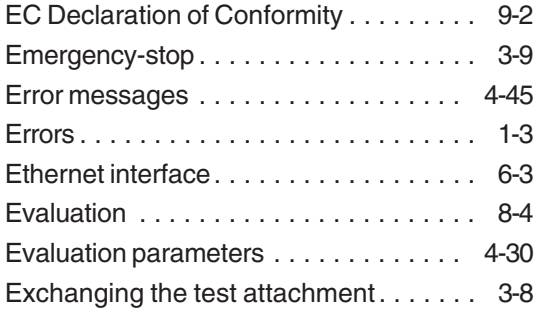

# **G**

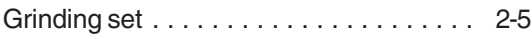

# **H**

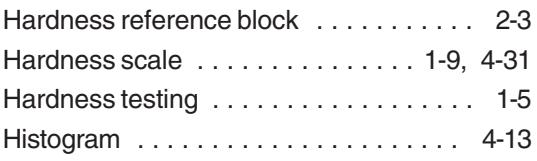

## **I**

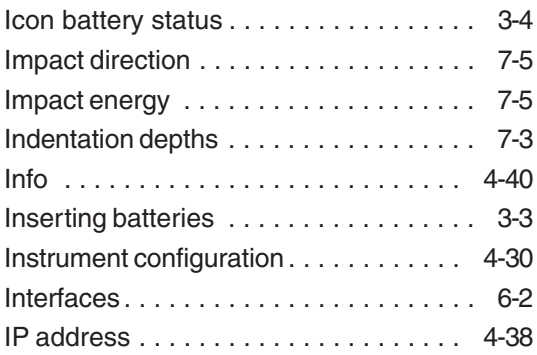

# **K**

```
Keyboard . . . . . . . . . . . . . . . . . . . . . . . . 4-5
```
## **L**

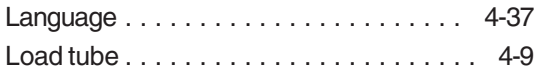

Krautkramer MIC 20 **ISSUE 02, 04/2005** 10-3 10-3

#### **Index**

## **M**

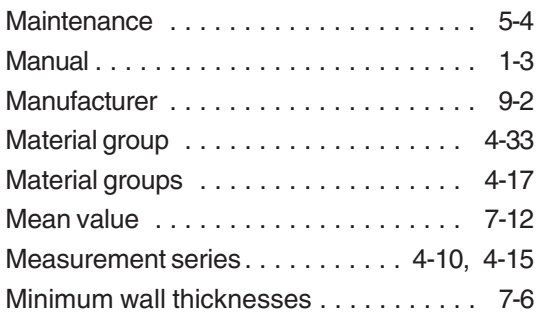

### **N**

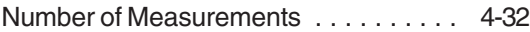

## **O**

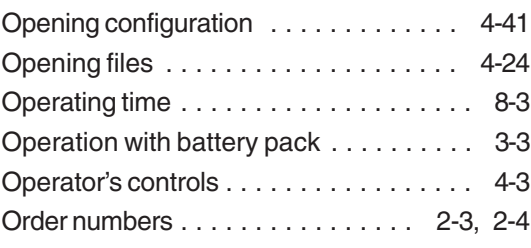

10-4 **ISSUE 02, 04/2005** ISSUE 02, 04/2005

#### **P**

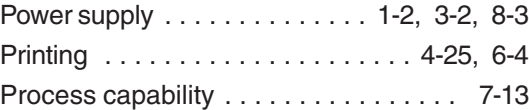

# **R**

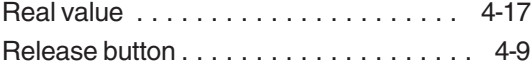

# **S**

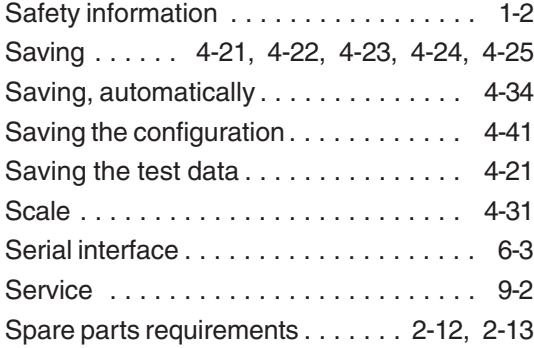

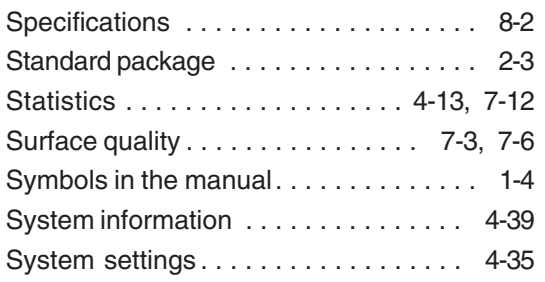

# **T**

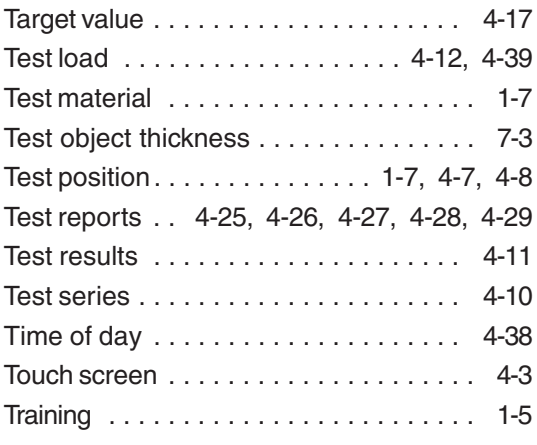

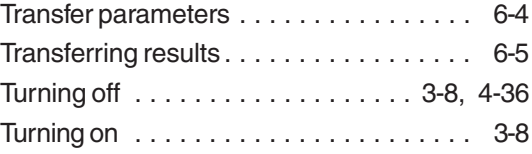

# **U**

User interface . . . . . . . . . . . . . . . . . . . . 4-4

#### **V**

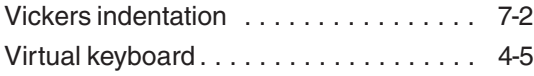

#### **W**

Weight . . . . . . . . . . . . . . . . . . . . . . 7-3, 7-6

Krautkramer MIC 20 **ISSUE 02, 04/2005** 10-5 10-5

10-6 **ISSUE 02, 04/2005** ISSUE 02, 04/2005